# **NPort IA5000A-I/O or NPort IAW5000A-I/O to AWS via MQTT Broker**

*Moxa Technical Support Team [support@moxa.com](mailto:support@moxa.com)*

# **Contents**

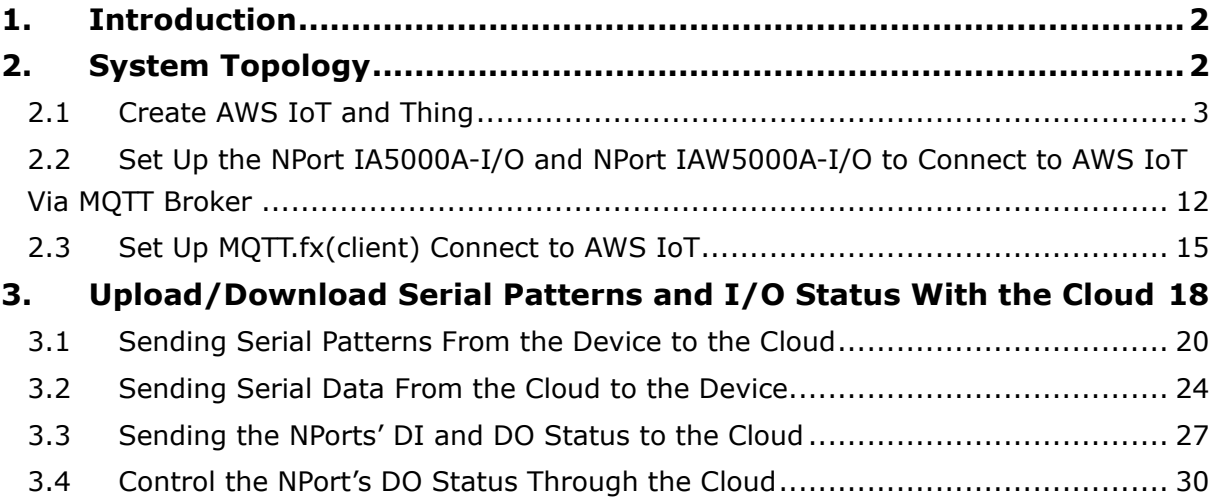

Copyright © 2019 Moxa Inc. Copyright © 2019 Moxa Inc.

#### **About Moxa**

Moxa is a leading provider of edge connectivity, industrial networking, and network infrastructure solutions for enabling connectivity for the Industrial Internet of Things. With over 30 years of industry experience, Moxa has connected more than 50 million devices worldwide and has a distribution and service network that reaches customers in more than 70 countries. Moxa delivers lasting business value by empowering industry with reliable networks and sincere service for industrial communications infrastructures. Information about Moxa's solutions is available at [www.moxa.com.](http://www.moxa.com/)

#### **How to Contact Moxa**

Tel: +886-2-8919-1230 Fax: +886-2-8919-1231

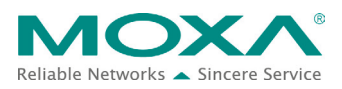

# **NPort IA5000A-I/O or NPort IAW5000A-I/O to AWS via MQTT Broker**

# <span id="page-1-0"></span>**1. Introduction**

The NPort IA5000A-I/O and NPort IAW5000A-I/O serial device servers, which have built-in digital I/Os, provide maximum flexibility when you need to integrate serial equipment in the field with an Ethernet network or cloud platform. From Firmware Version 2.0 onwards, they support communications with IIoT applications, using generic MQTT or third-party cloud services, such as Azure and Alibaba Cloud.

This document demonstrates how to use the NPort IA5000A-I/O or NPort IAW5000A-I/O serial device connecting to AWS IoT. We also demonstrate how to publish serial or I/O data messages to AWS IoT and subscribe messages from AWS IoT.

# <span id="page-1-1"></span>**2. System Topology**

Figure 1 illustrates the system topology. PC1 runs PComm Lite to act as a serial device. It connects to Port 1 of the NPort IA5000A-I/O or NPort IAW5000A-I/O serial device. The NPort IA5000A-I/O or NPort IAW5000A-I/O serial device acts as a MQTT Broker and connects to AWS IoT. PC2 runs MQTT.fx MQTT Client. The MQTT.fx published messages to AWS IoT and subscribes topics from AWS IoT.

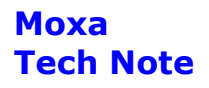

# **NPort IA5000A-I/O or NPort IAW5000A-I/O to AWS via MQTT Broker**

**< Figure 1. System Topology >**

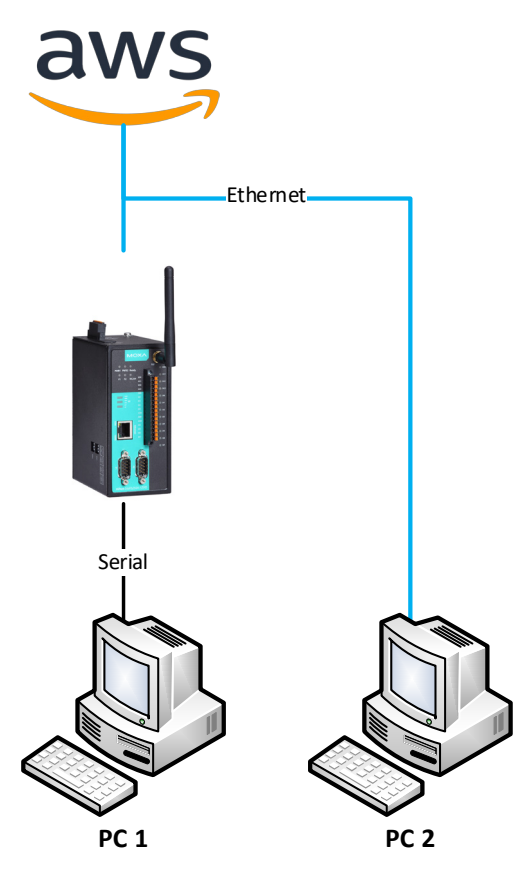

# <span id="page-2-0"></span>**2.1 Create AWS IoT and Thing**

1. Use AWS user account to log in to AWS Console. Website:<https://aws.amazon.com/console/>

# **NPort IA5000A-I/O or NPort IAW5000A-I/O to AWS via MQTT Broker**

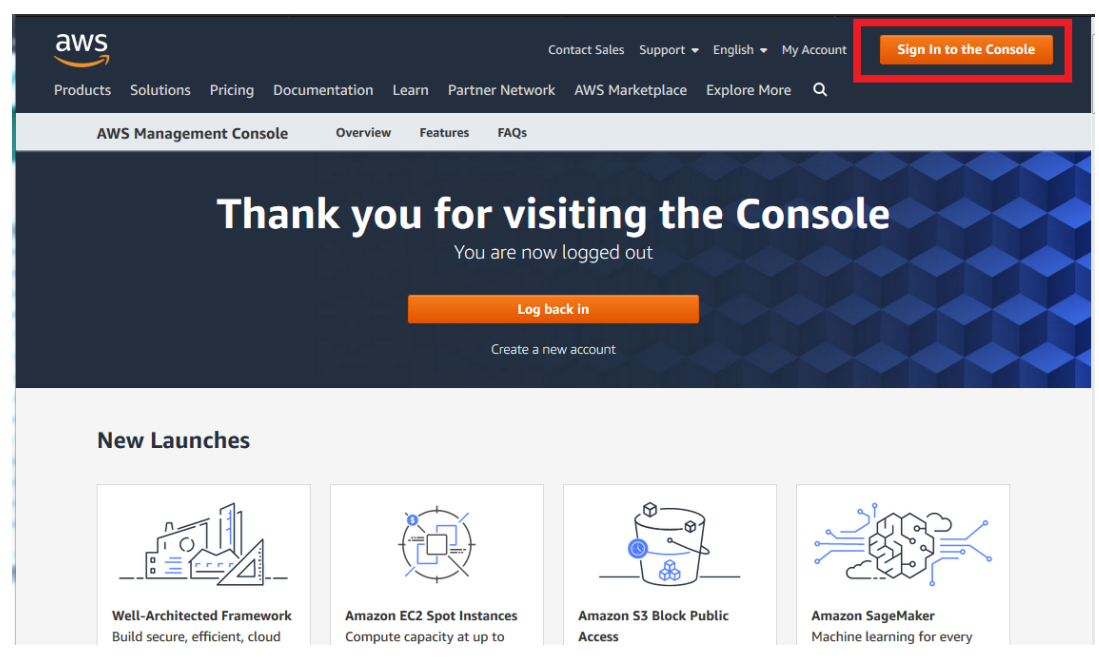

2. Fill in "iot core" key word under Find Services, or find "Internet Of Things → IoT Core" under the **All services** section:

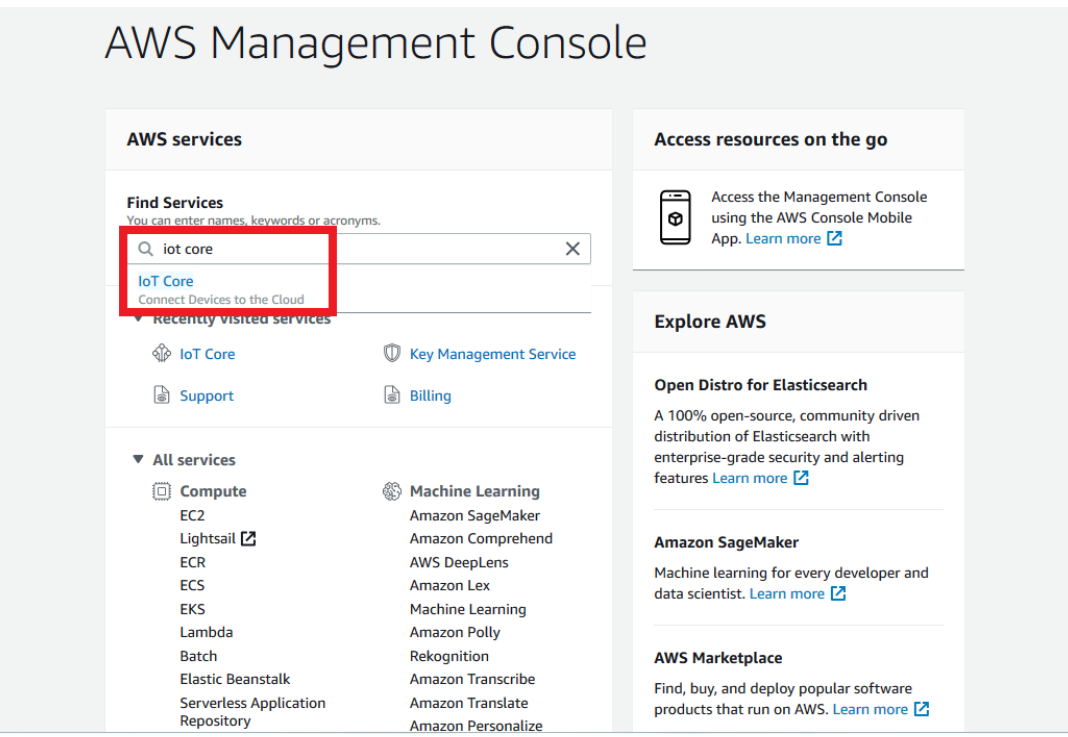

# **NPort IA5000A-I/O or NPort IAW5000A-I/O to AWS via MQTT Broker**

3. To register a thing:

On the menu, select Manage  $\rightarrow$  Things, and click the Register a thing button.

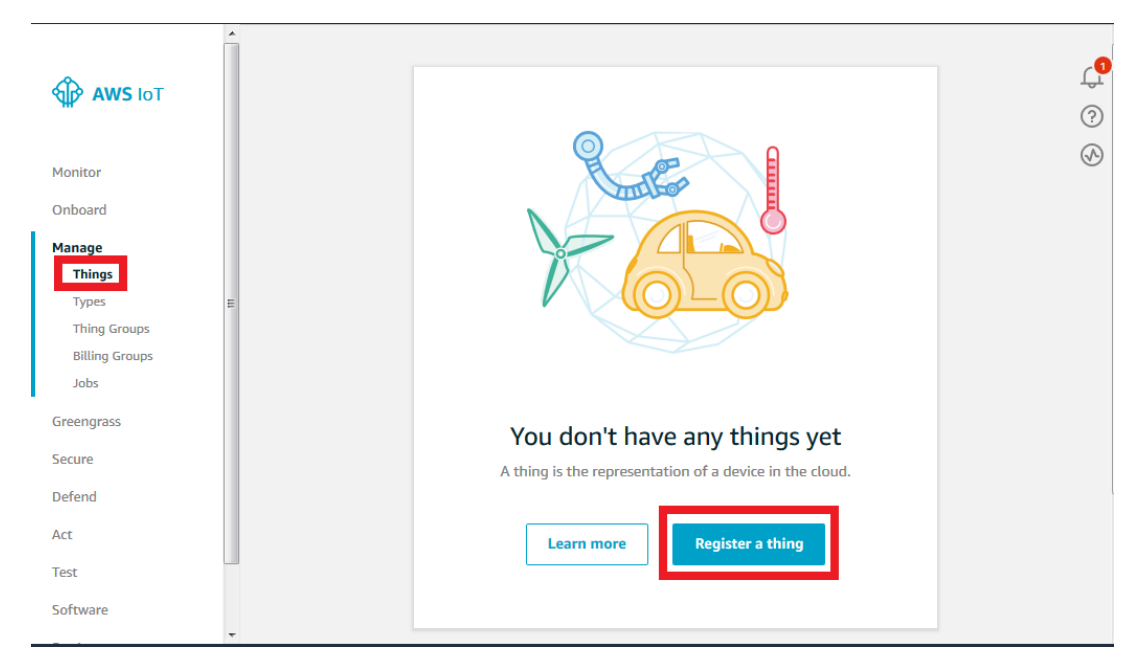

On the **Creating AWS IoT things** page, click **Create a single thing**.

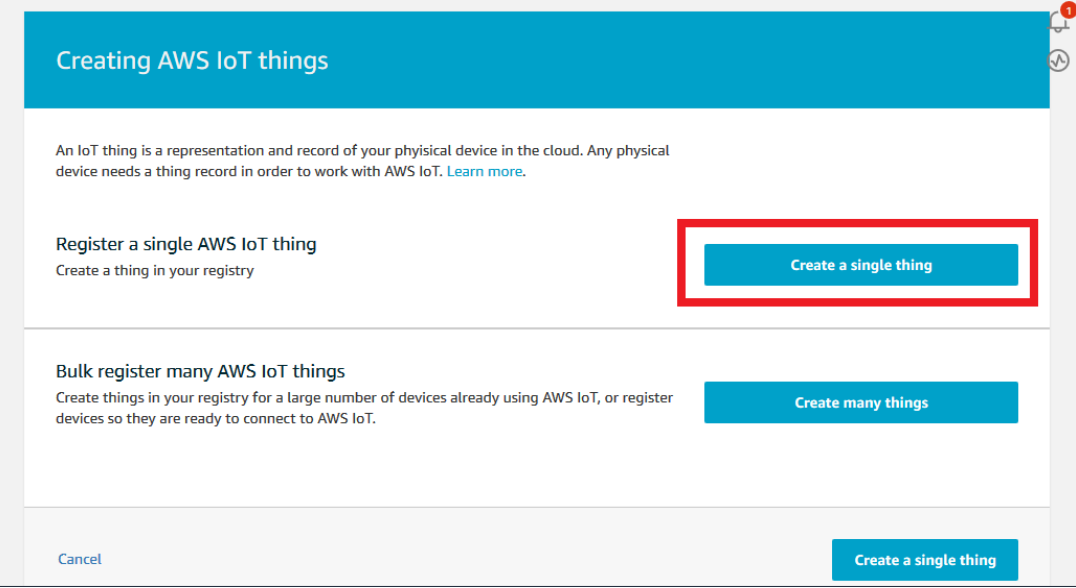

# **NPort IA5000A-I/O or NPort IAW5000A-I/O to AWS via MQTT Broker**

For the first step, on the **Add your device to the thing registry** page, fill in "NPort" under **Name** and click **Next**.

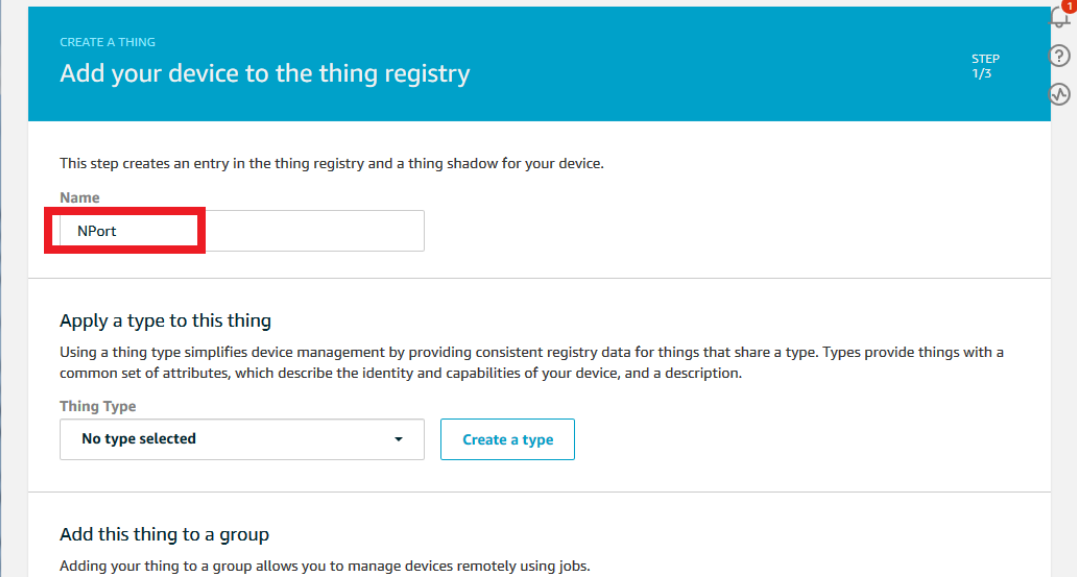

#### For step 2, on the **Add a certificate for your thing** page, click **Create certificate**.

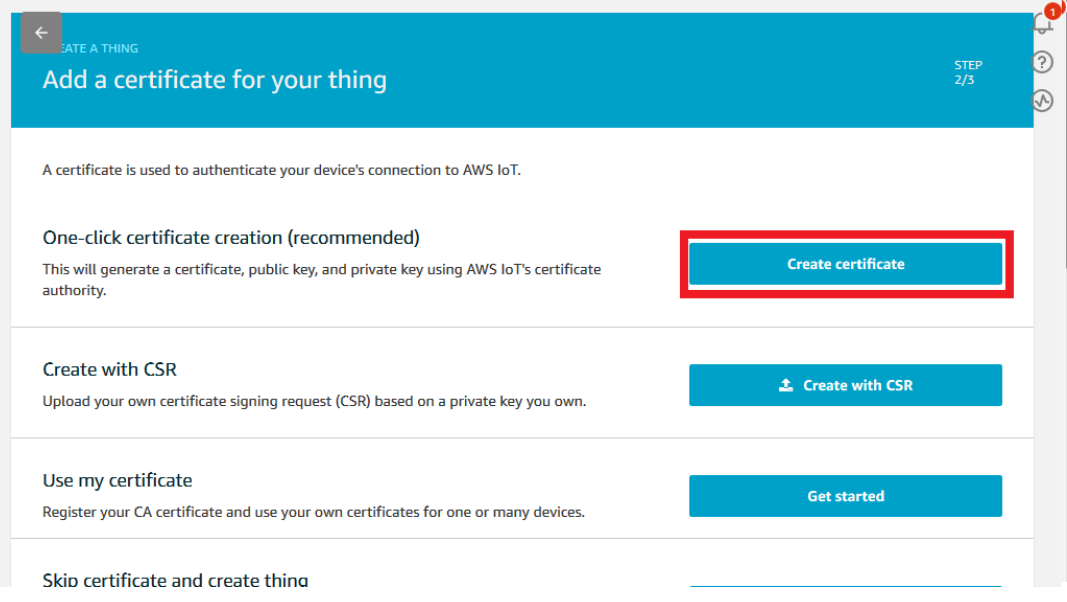

# **NPort IA5000A-I/O or NPort IAW5000A-I/O to AWS via MQTT Broker**

For the last step, on the **Certificate created!** page, download the files below:

- A certificate for this thing
- A public key
- A private key
- A root CA for AWS IoT

Then, click the **Activate** button, which will change to **Deactivate**; lastly, click **Attach a policy**.

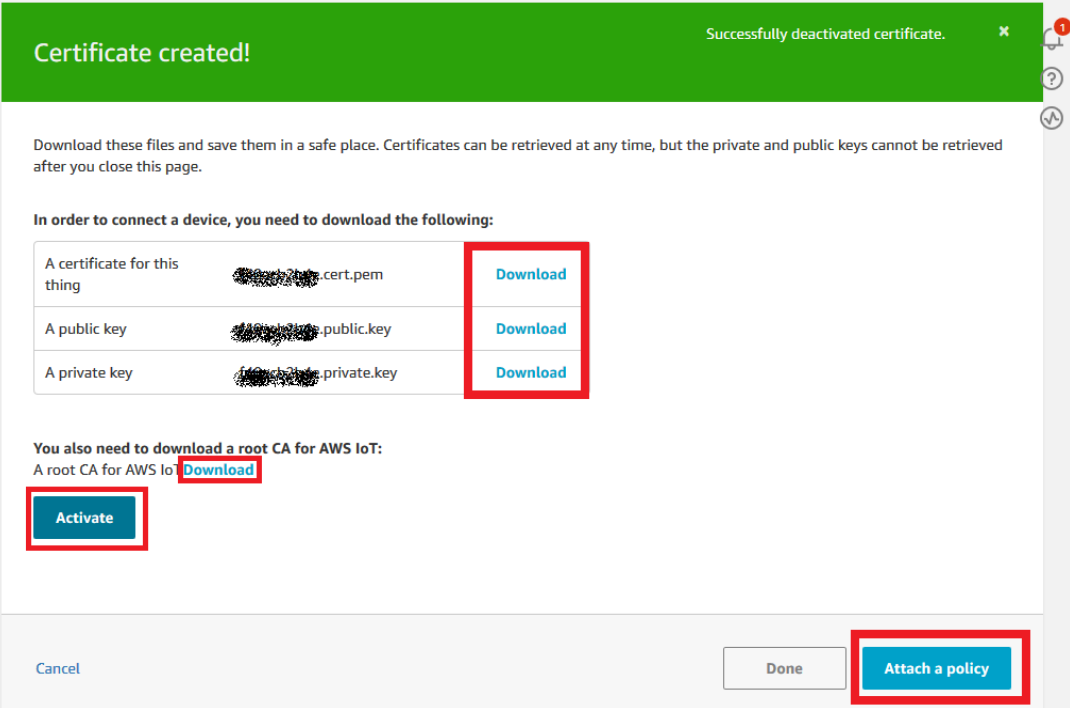

# **NPort IA5000A-I/O or NPort IAW5000A-I/O to AWS via MQTT Broker**

When you download a root CA file, a new web page (as below) will pop up for you to download a root CA file. In this demonstration, we use Amazon Root CA 1 (RSA 2048 bit key).

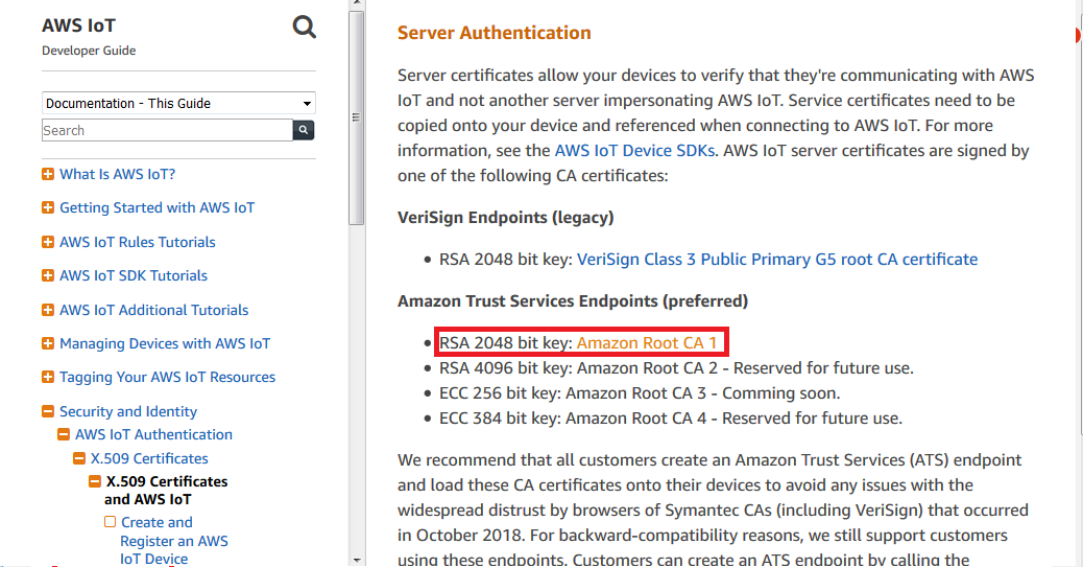

4. To create a policy, select **Secure**  $\rightarrow$  **Policies**, and click the **Create a policy** button.

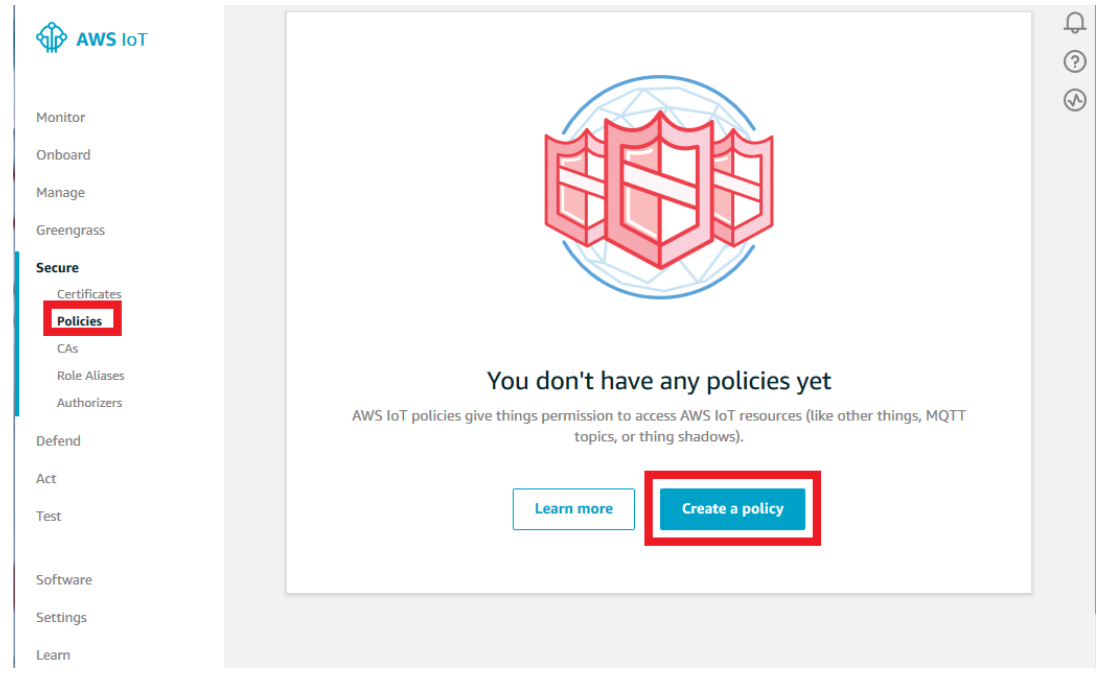

# **NPort IA5000A-I/O or NPort IAW5000A-I/O to AWS via MQTT Broker**

On the **Create a policy** page, set the following settings as below and click the **Create** button:

- Name: MOXA\_IoT\_Policy
- Action: iot:\*
- Resource ARN: \*
- **Effect: Allow**

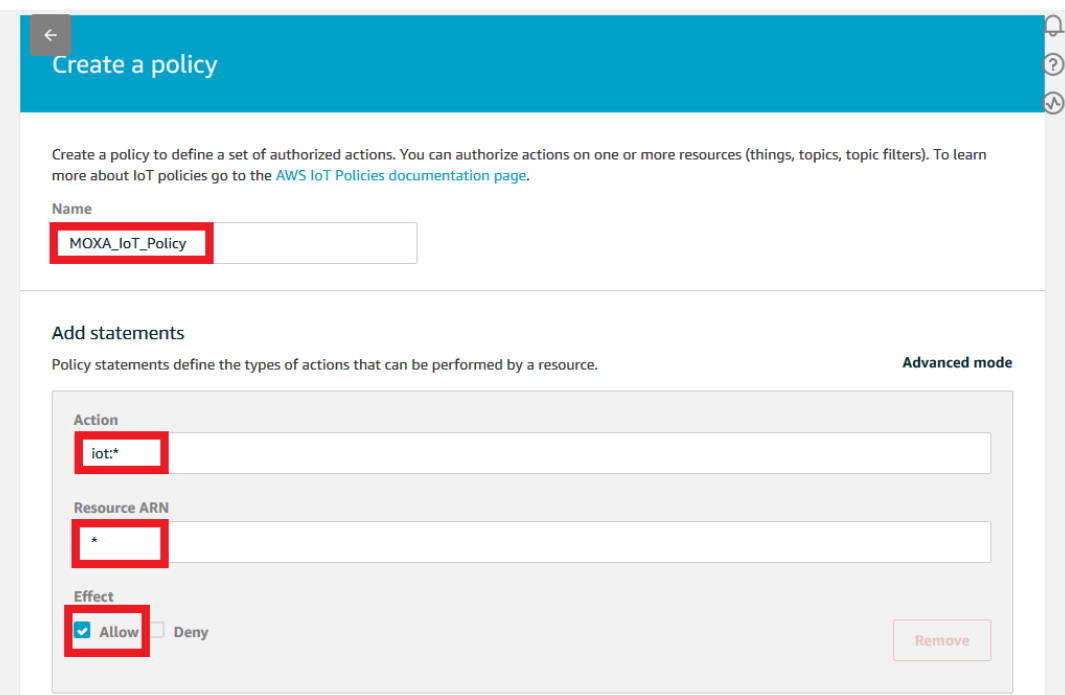

Now, you have a new policy, namely MOXA\_IoT\_Policy.

| <b>OD</b> AWS IOT   | $\pmb{\times}$<br>Successfully created a policy.<br>$\hbox{$\bigcirc$}$<br><b>Policies</b><br>$\odot$ |
|---------------------|----------------------------------------------------------------------------------------------------|
| Monitor             | $^{\circledR}$<br>$\alpha$<br>Card $\rightarrow$<br><b>Search policies</b>                            |
| Onboard             | 0.001                                                                                                 |
| Manage              | MOXA_IoT_Policy                                                                                       |
| Greengrass          |                                                                                                    |
| <b>Secure</b>       |                                                                                                    |
| <b>Certificates</b> |                                                                                                    |
| <b>Policies</b>     |                                                                                                    |
| CAs                 |                                                                                                    |
| <b>Role Aliases</b> |                                                                                                    |
| Authorizers         |                                                                                                    |

After clicking **OK**, it will show "Device Certificate". We can now click **Close** to close the window.

Next, in the Device List, the device name will appear as "NPort".

# **NPort IA5000A-I/O or NPort IAW5000A-I/O to AWS via MQTT Broker**

5. To attach the Device Certificate to an AWS IoT Policy and a thing: Select **Secure → Certificates** and left-click the ellipsis (...).

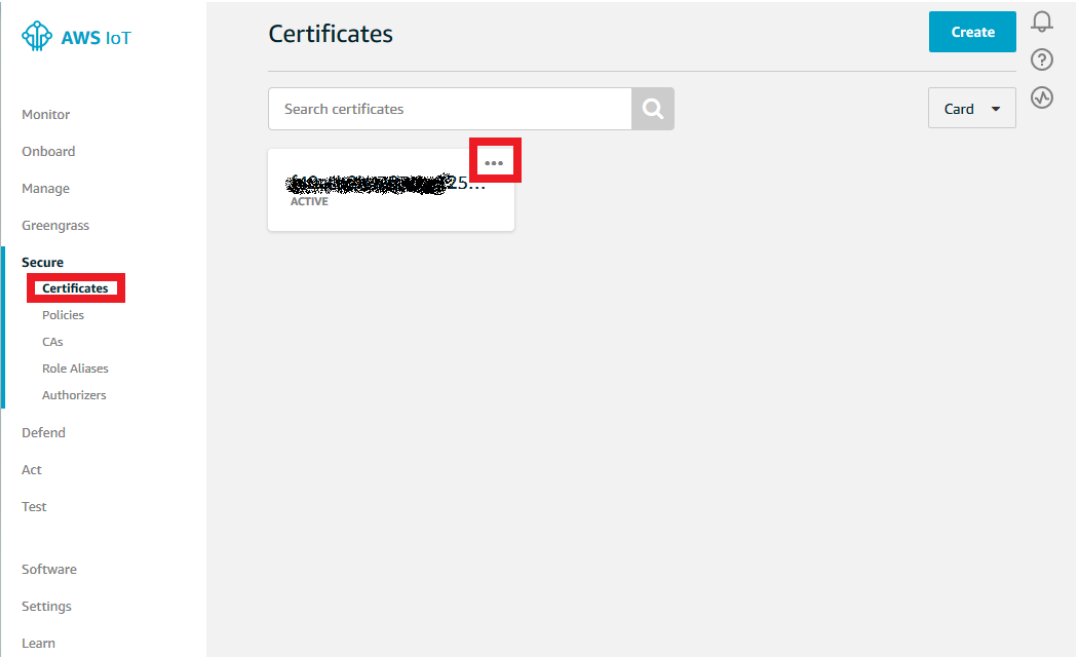

#### In the drop-down menu, click **Attach policy**.

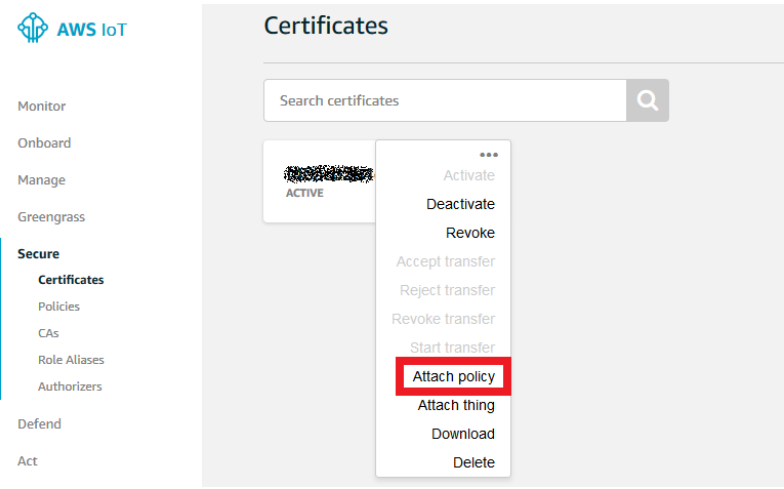

# **NPort IA5000A-I/O or NPort IAW5000A-I/O to AWS via MQTT Broker**

In the **Attach policies to certificate(s)** dialog box, check "MOXA\_IoT\_Policy", and then click **Attach**.

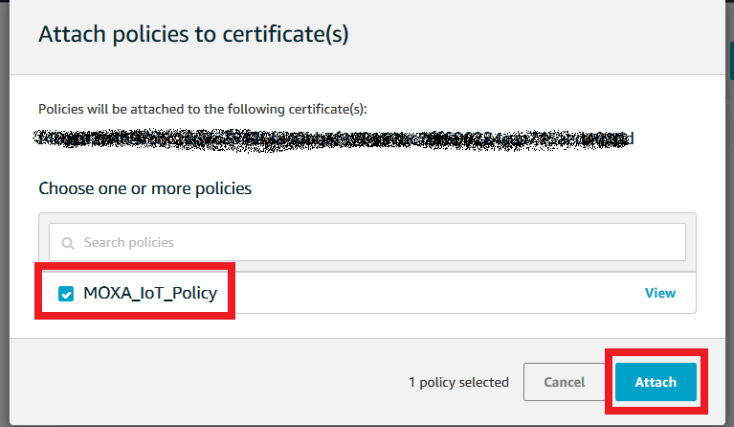

Go back to the drop-down menu and select **Attach thing**.

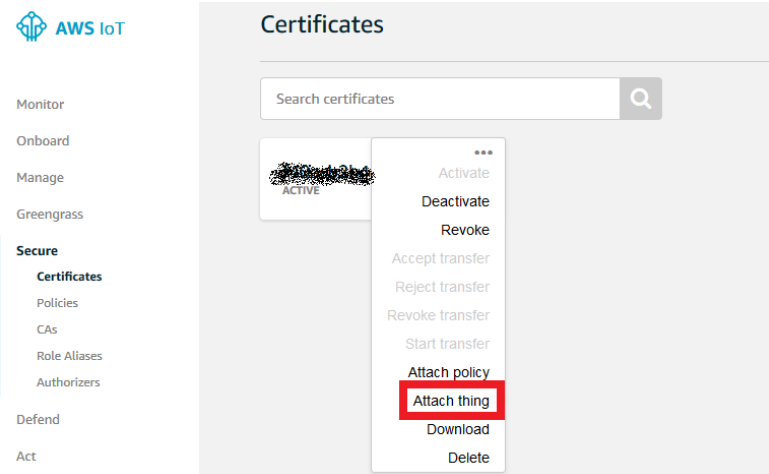

In the **Attach things to certificate(s)** dialog box, check "NPort" and click **Attach**.

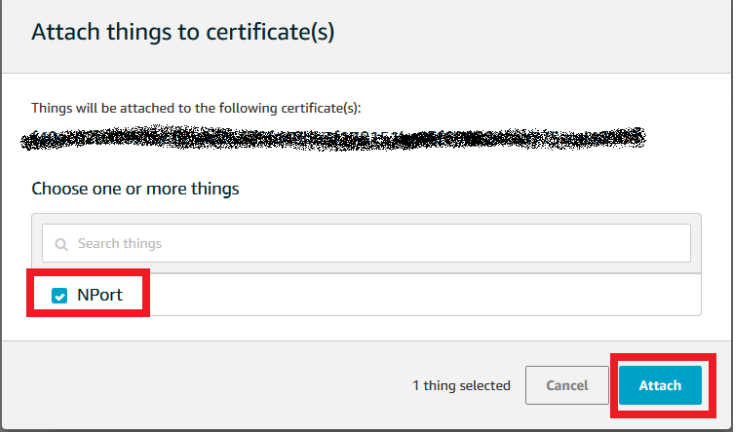

Copyright © 2019 Moxa Inc. extending the Copyright C 2019 Moxa Inc.

# **NPort IA5000A-I/O or NPort IAW5000A-I/O to AWS via MQTT Broker**

## <span id="page-11-0"></span>**2.2 Set Up the NPort IA5000A-I/O and NPort IAW5000A-I/O to Connect to AWS IoT Via MQTT Broker**

1. Log in to the NPort IA5000A-I/O or NPort IAW5000A-I/O's web console and set the correct time setting on the **Basic Settings** page. Also, you can fill in **Time server** to correct the NPort's time-on period. You will find the NTP service at <https://www.pool.ntp.org/zone/@>

**Time Settings Time zone** (GMT+08:00)Taipei Local time (24-hour) 2019 / 05 / 17 22  $: 23$  $: 49$ **Time server** asia.pool.ntp.org

2. Click Main Menu  $\rightarrow$  IoT Management  $\rightarrow$  IoT Mode to set IoT platform as "MQTT Broker".

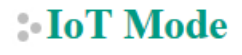

**Basic Settings** loT platform **MQTT Broker** 

The IoT Mode is running with MQTT Broker. It will show more settings regarding MQTT as below:

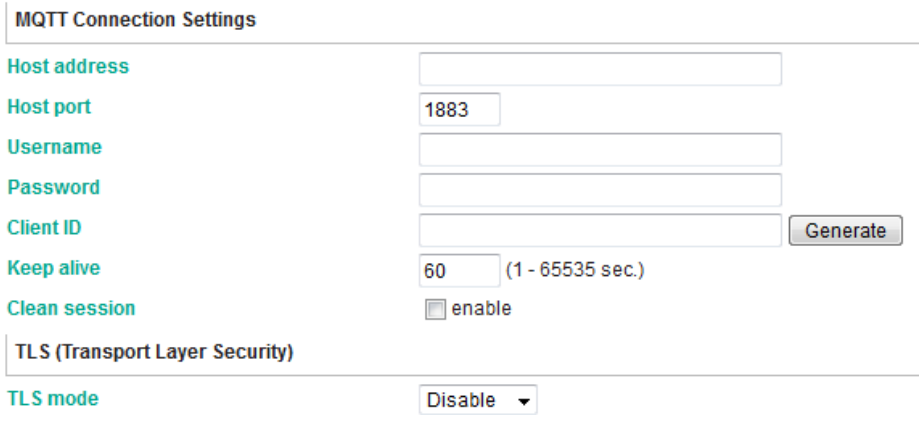

# **NPort IA5000A-I/O or NPort IAW5000A-I/O to AWS via MQTT Broker**

3. Under the MQTT Connection Settings  $\rightarrow$  Host address string, fill in the HTTPS link, and "8883" for **Host port**.

**Client ID** identifies the MQTT session; it must be unique. Broker doesn't accept the same **Client ID** connection twice. You can fill in an identifiable ID or click **Generate** to generate a random ID.

# **IoT** Mode

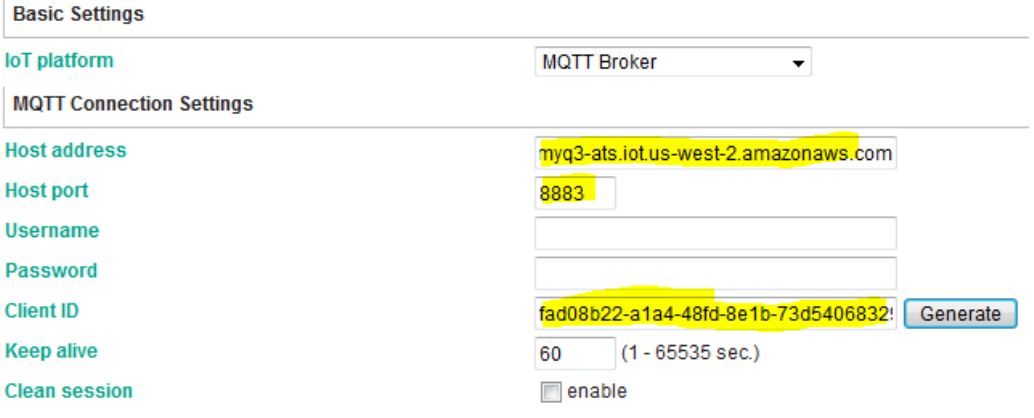

You can follow the following steps to find the HTTPS link:

Go back to **IoT core** on the AWS Console. Select **Manage Things** and left-lick to show the details.

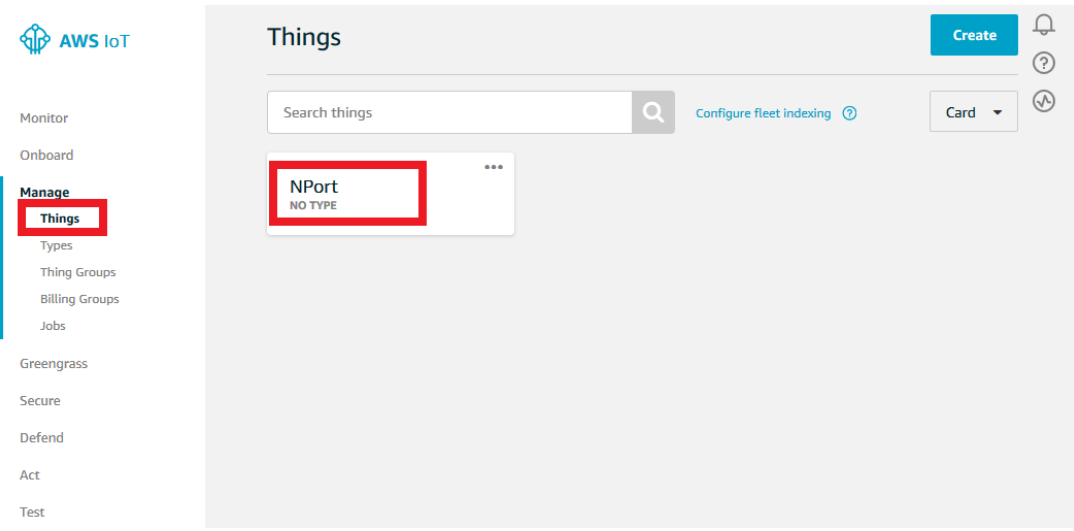

Copyright © 2019 Moxa Inc. extending the Copyright C 2019 Moxa Inc.

# **NPort IA5000A-I/O or NPort IAW5000A-I/O to AWS via MQTT Broker**

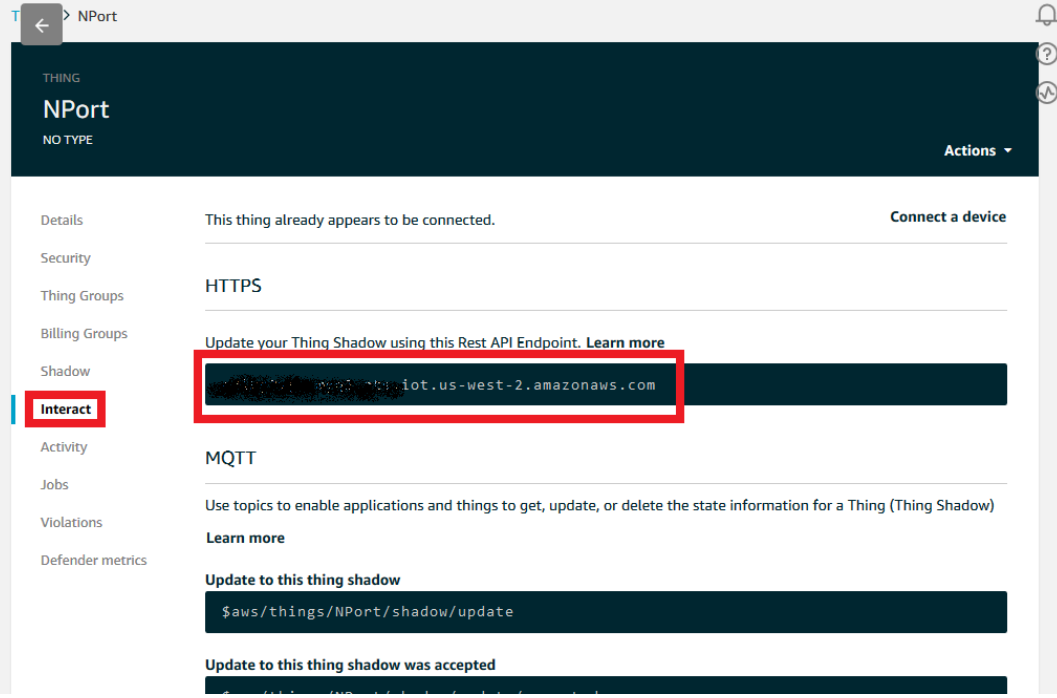

Under **Thing**, select **Interact** in order to reveal the HTTP link.

4. To enable a TLS transmission, set **TLS mode** as "TLS v1.2". We need to upload CA certificate, client certificate, and client key file before you can download ("Register a Thing" step). The certificates and key file must be PEM encoded. If your key file has a passphrase, fill in the correct passphrase when uploading a key file as below:

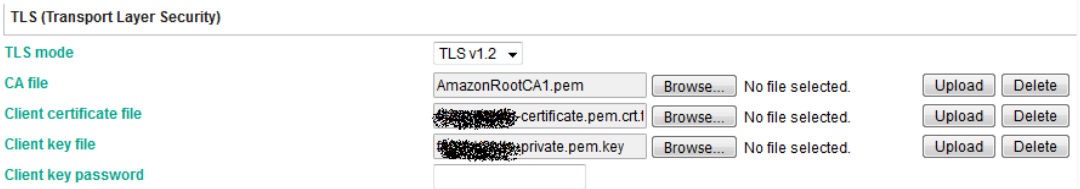

# **NPort IA5000A-I/O or NPort IAW5000A-I/O to AWS via MQTT Broker**

5. Uncheck **Retain** under **MQTT Publish** so that AWS IoT does not support retain messages. For more detailed information, please reference AWS Documentation » AWS IoT » Developer Guide » Message Broker for AWS IoT » Protocols » MQTT

[\(https://docs.aws.amazon.com/iot/latest/developerguide/mqtt.html\)](https://docs.aws.amazon.com/iot/latest/developerguide/mqtt.html)

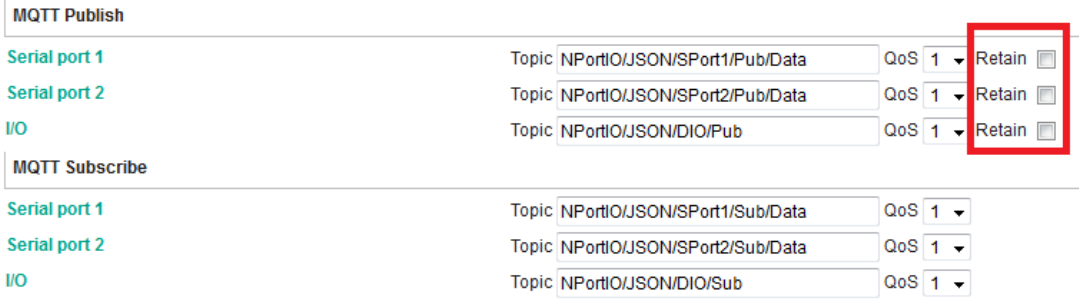

After clicking the **Submit** button, the NPort IA5000A-I/O or NPort IAW5000A-I/O will connect to AWS IoT, and you can check whether connection status states **Connected** under **IoT Connection Monitoring** as below:

# **IoT Connection Monitoring**

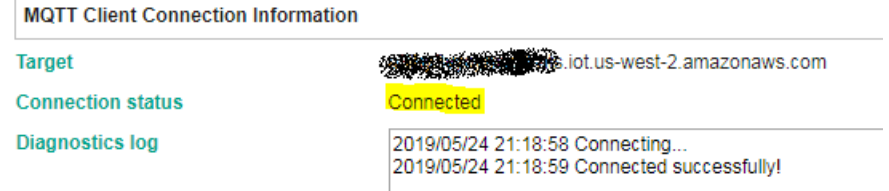

# <span id="page-14-0"></span>**2.3 Set Up MQTT.fx(client) Connect to AWS IoT**

MQTT.fx is a MQTT Client written in Java based on Eclipse Paho. It is published under Apache License, Version 2.0.

- 1. Download MQTT.fx and install it on **PC 2**, which can be download from <https://mqttfx.jensd.de/>
- 2. To launch MQTT.fx and configuration profile with MQTT Broker default settings, click the "gear" icon, or on the toolbar, select Extras  $\rightarrow$  Edit Connection Profile to modify the profile settings.

# **NPort IA5000A-I/O or NPort IAW5000A-I/O to AWS via MQTT Broker**

The **Edit Connetion Profile** window will pop up.

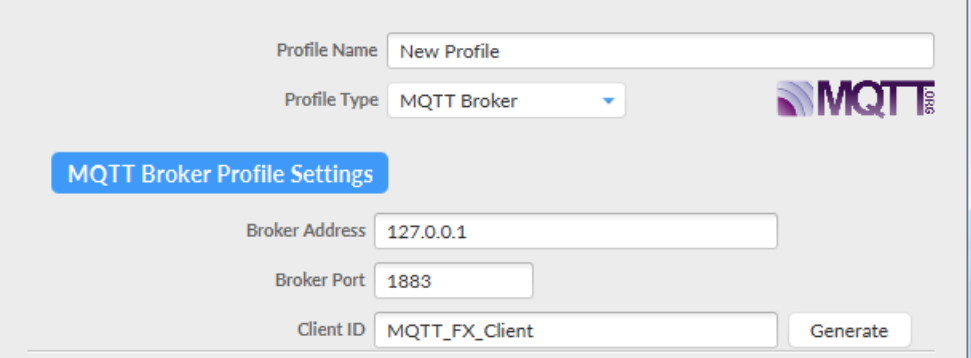

To configure the AWS IoT Profile Settings session, set "AWS IoT" as the **Profile Name** and "MQTT Broker" as the **Profile Type**. For **Broker Address**, fill in the HTTPS link registered for "thing", and for **Broker Port** fill in "8883". The **Client ID** identifies the MQTT session; it must be unique. Broker doesn't accept the same **Client ID** connection twice. You can fill in an identifiable ID or click **Generate** to generate a random ID.

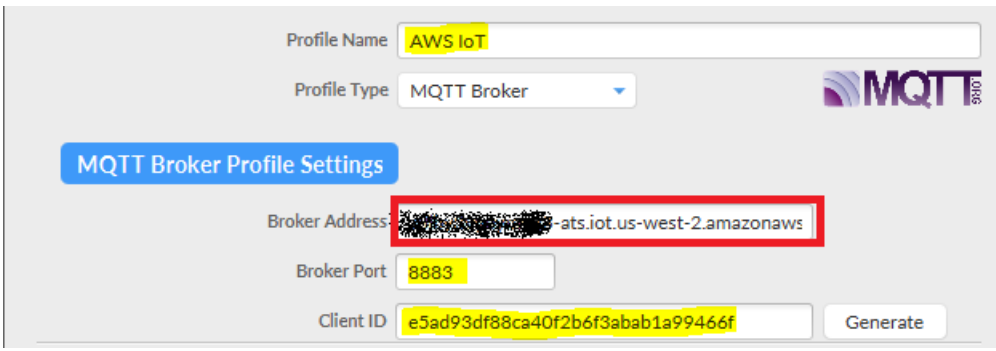

# **NPort IA5000A-I/O or NPort IAW5000A-I/O to AWS via MQTT Broker**

Select the **SSL/TLS** tab and set the settings as below:

- Enable SSL/TLS: Check
- Protocol: TLSv1.2
- Select **Self signed certificates** to upload the CA certificate, client certificate, and client key file before you can download ("Register a thing" step). If your key file has a passphrase, fill in the correct passphrase.
- PEM Formatted: Check

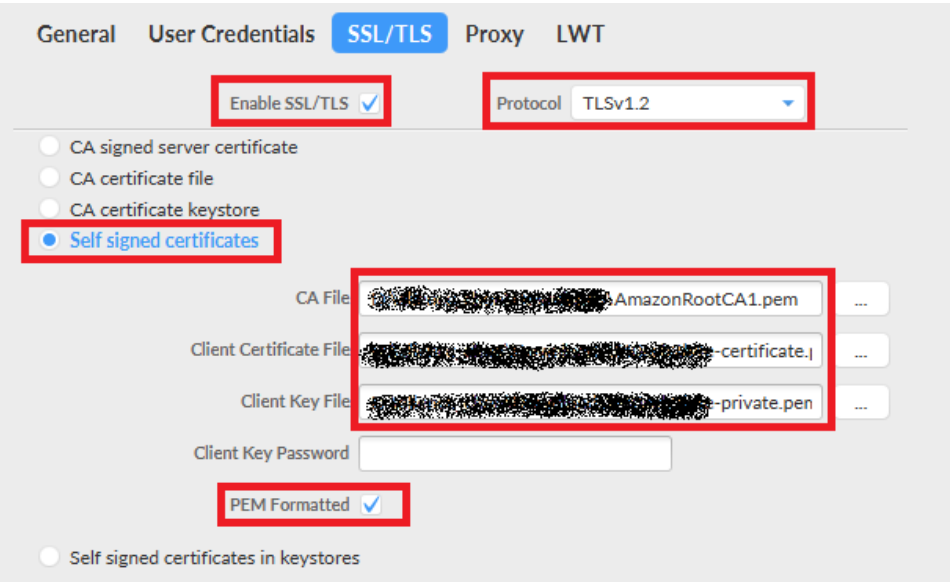

Click **OK** to confirm and close the window.

3. Select **AWS IoT** for the profile name and then click the **Connect** button.

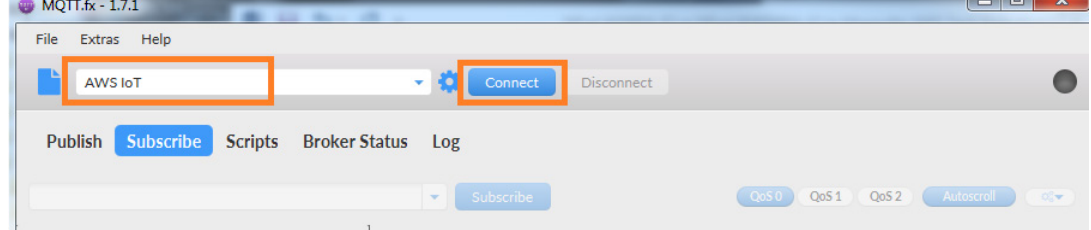

After clicking **Connect**,the lamp icon will change to green if the connection has been successfully established.

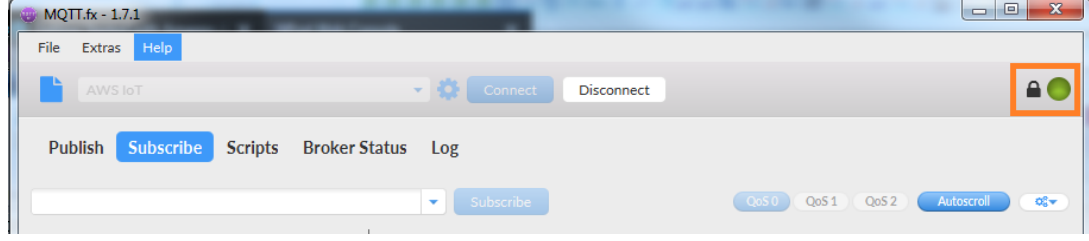

Copyright © 2019 Moxa Inc. extending the control of 34 Page 17 of 34

# **NPort IA5000A-I/O or NPort IAW5000A-I/O to AWS via MQTT Broker**

# <span id="page-17-0"></span>**3. Upload/Download Serial Patterns and I/O Status With**

# **the Cloud**

In this section, we will instruct you on how the NPort IA5000A-I/O and NPort IAW5000A-I/O (in the following chapters, referenced as NPort or NPorts) send serial patterns to the cloud and receive patterns from the cloud. If a DI is triggered, the NPorts will publish the I/O status to the cloud, and receive a message from the cloud to the NPorts to change the I/O status. The NPorts support three types of message formats: JSON, RAW with header, and RAW. In this demonstration, we use the JSON format. For **Message format**, we select JSON, and for **I/O publish trigger mode**, we select "Specific I/O change" along with "DI-00".

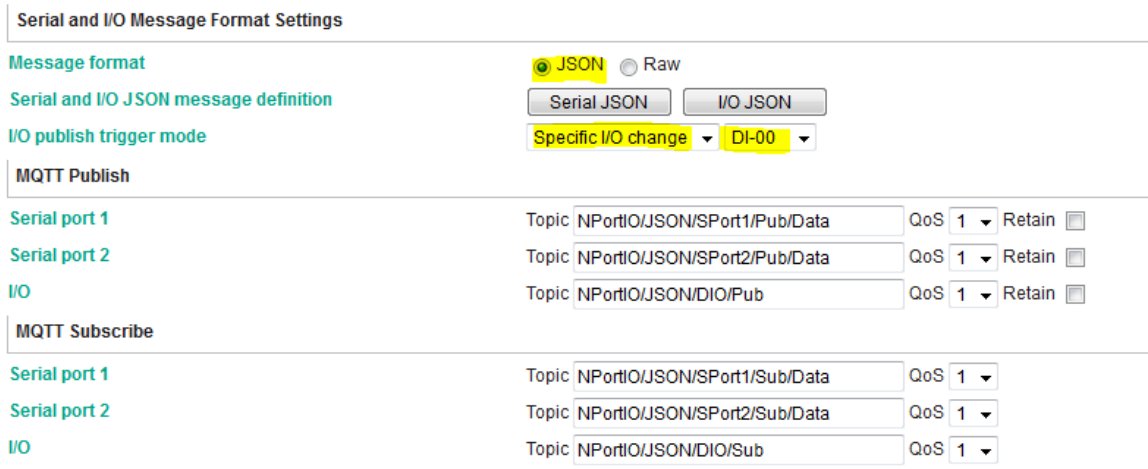

For the purpose of this demonstration, we will show you the text content of the data we upload to the cloud platform. Click the **Serial JSON** button to uncheck the **enable Base64 Encode/Decode for serial data** checkbox. JSON format does not support any special characters. If needed, set **Encode/Decode for serial data**. For more about JSON format rules, please reference<http://json.org/>

# **NPort IA5000A-I/O or NPort IAW5000A-I/O to AWS via MQTT Broker**

**Serial JSON Message Definition** 

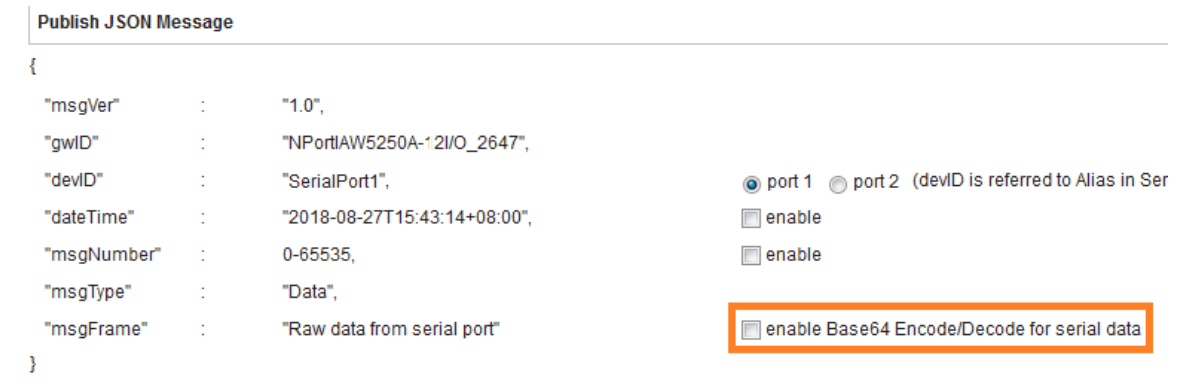

**Note:** You must fill in serial **alias name**, which is an identifiable ID for serial data on the **Serial Parameter** page.

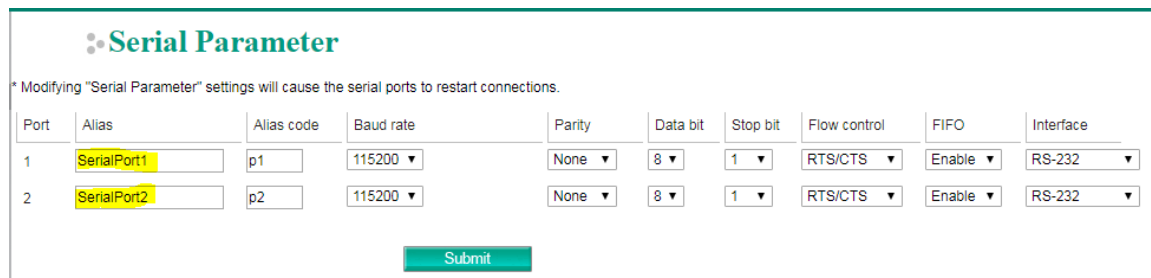

In this demonstration, we use the NPort's DO-00 to trigger DI-00 (connect DO-00 to DI-00 by wire).

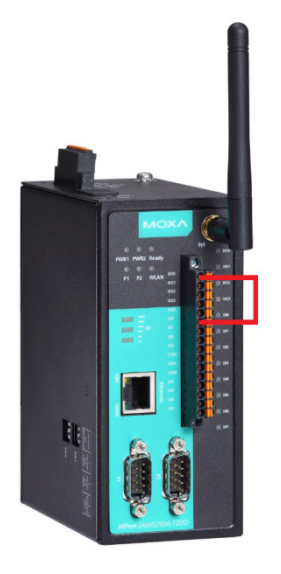

Copyright © 2019 Moxa Inc. extending the Copyright C 2019 Moxa Inc.

# **NPort IA5000A-I/O or NPort IAW5000A-I/O to AWS via MQTT Broker**

## <span id="page-19-0"></span>**3.1 Sending Serial Patterns From the Device to the Cloud**

In this section, we will instruct you on how to send serial data to the cloud. First, use MQTT.fx to subscribe to the topic of Serial Port 1 of the NPort from the cloud; second, send a serial pattern from PC 1 through the NPort to the cloud, and MQTT.fx can receive a message from the NPort.

1. Log in to the NPorts' web console and change Serial Port 1's **Operation mode** to "IoT" and **Force transmit** to "500". The NPorts support several **Data Packing** combinations. In this demonstration, we use Force transmit. If needed, set the correct Data Packing method.

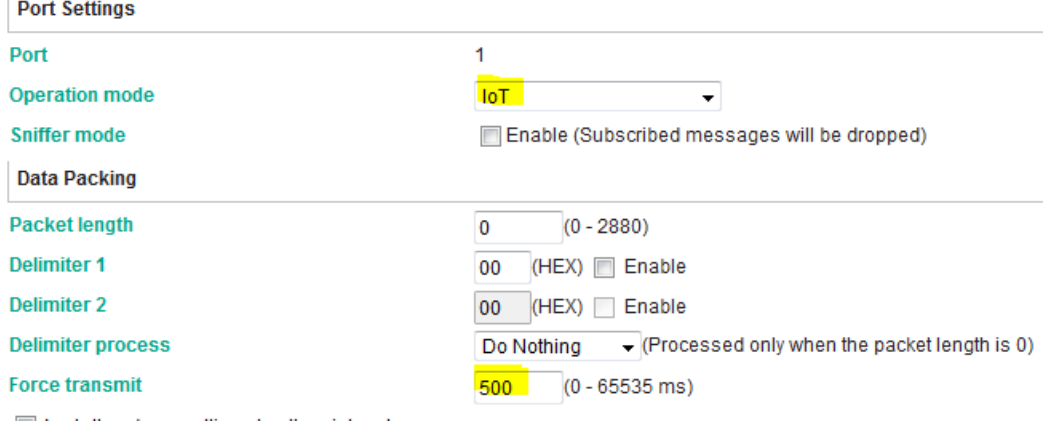

# **Operation Mode**

Apply the above settings to all serial ports

Click **Submit** to activate configuration.

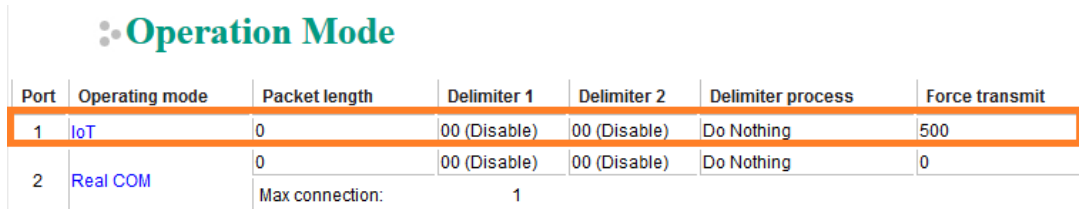

2. In the **MQTT.fx** window, click the **Subscribe** tab.

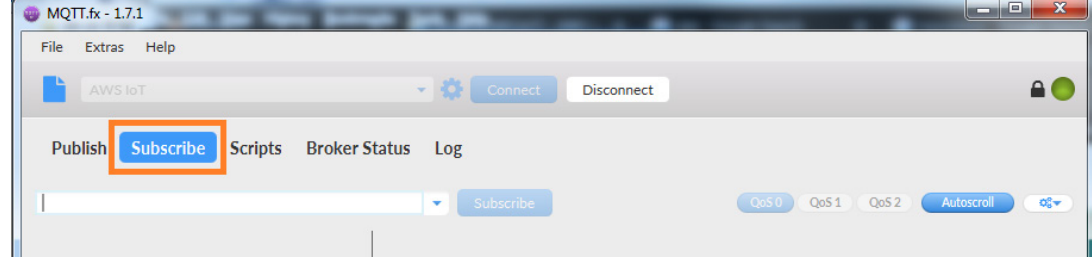

Copyright © 2019 Moxa Inc. extending the control of 34

# **NPort IA5000A-I/O or NPort IAW5000A-I/O to AWS via MQTT Broker**

3. To subscribe a topic from the NPort's Serial Port 1, click the **Subscribe** tap, fill in the topic string as "NPortIO/JSON/SPort1/Pub/Data" in the drop-down field, and click the **Subscribe** button to the right.

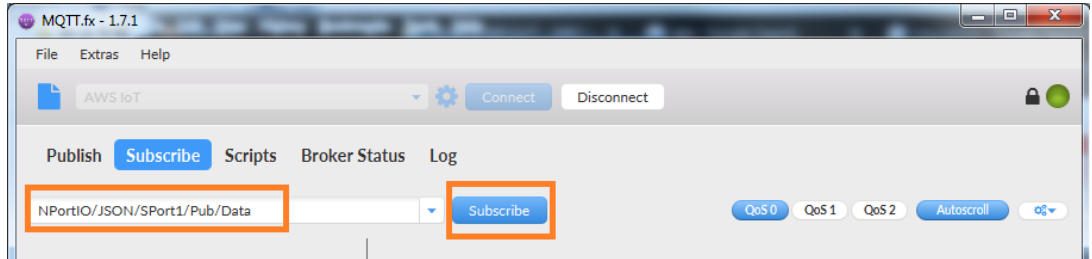

Registered topics are listed in fill-in box to the left of the Subscribe tab and can be unsubscribed by clicking **Unsubscribe**.

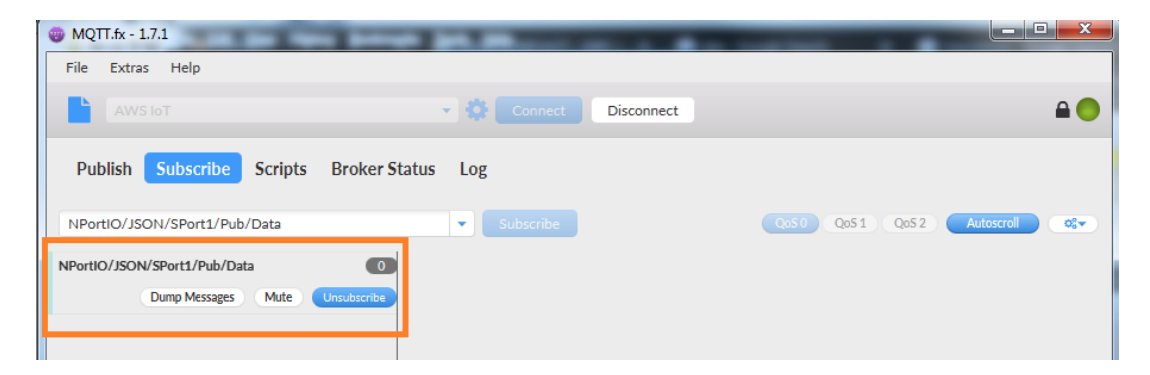

# **NPort IA5000A-I/O or NPort IAW5000A-I/O to AWS via MQTT Broker**

- 4. Launch **PComm Terminal Emulator** on PC 1, and open COM Port with the NPort's serial default settings as below:
	- Port number: PC 1's native COM port connecting to the NPort's Port 1
	- Baud rate: 115200
	- Data bits: 8
	- Parity: None
	- Stop bits: 1
	- Flow control: RTS/CTS

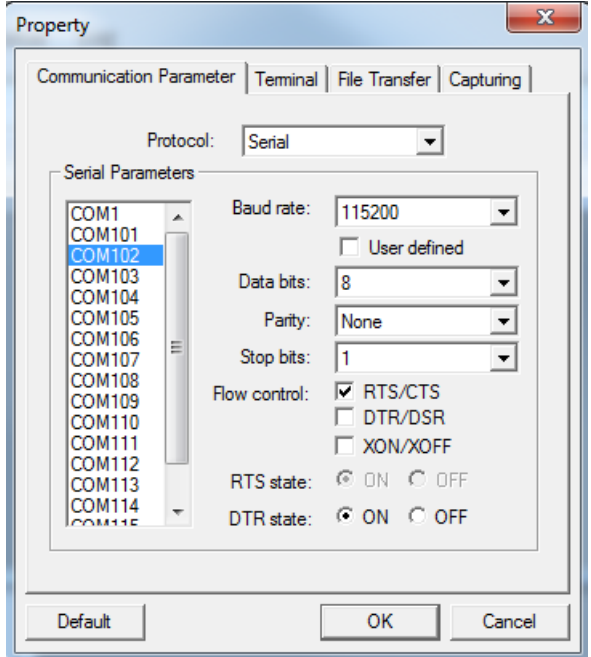

5. Click the **Send Pattern** button, or on the toolbar select **Port Manager Send Pattern** to send a serial pattern.

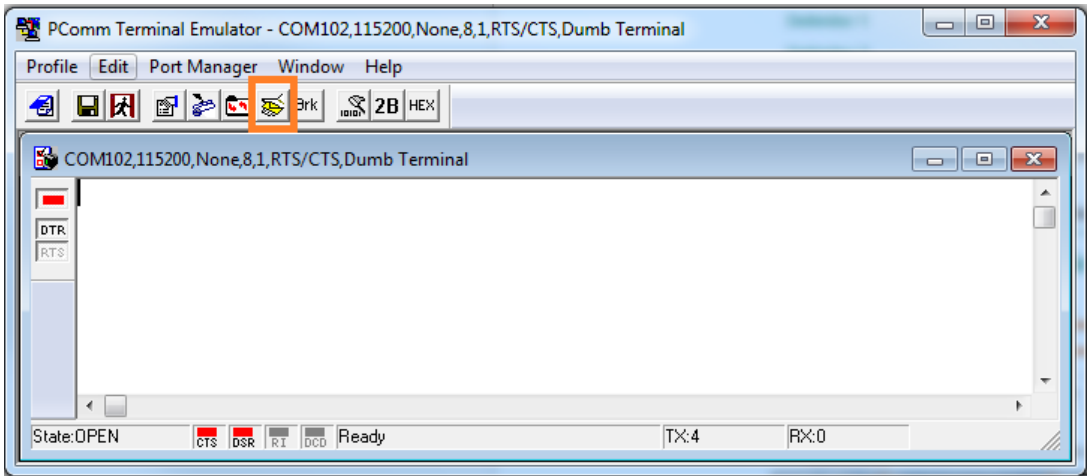

Copyright © 2019 Moxa Inc. extending the Copyright C 2019 Moxa Inc.

# **NPort IA5000A-I/O or NPort IAW5000A-I/O to AWS via MQTT Broker**

In the Send Pattern window, select **ASCII** and fill in "MOXA"; then, select **Repeat count** and enter "1". Click **Start Send** to send the pattern.

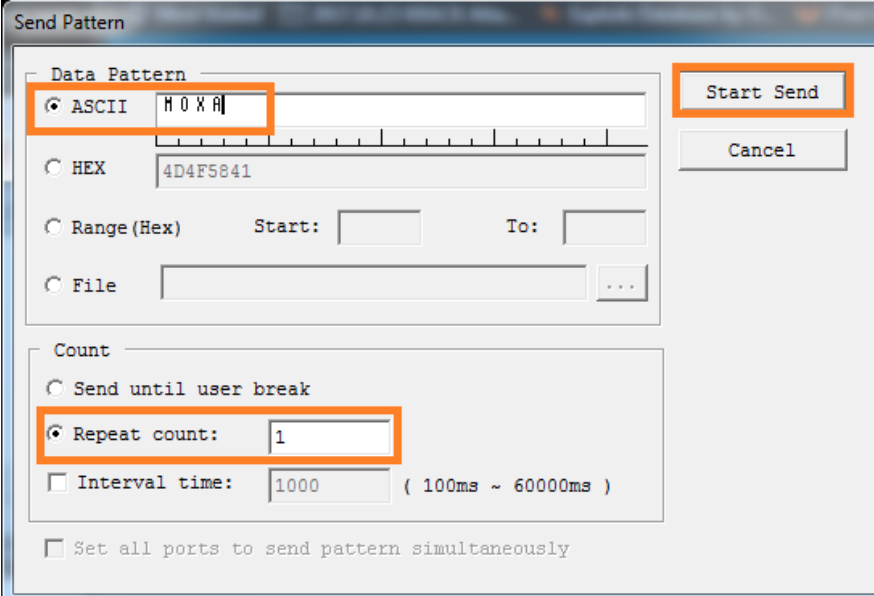

6. On the **MQTT.fx** page, you will receive a message from the cloud that was sent from the NPorts. For **Payload decoded by** select "JSON Pretty Format Decoder" to show the message.

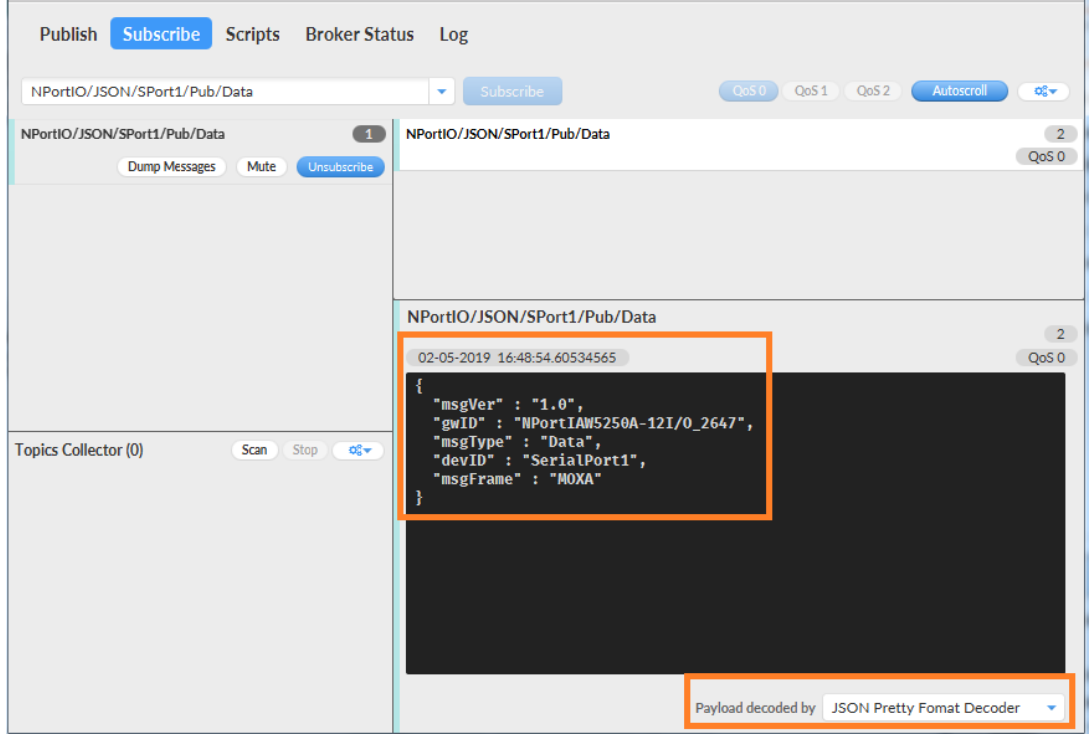

Copyright © 2019 Moxa Inc. extending the Copyright C 2019 Moxa Inc.

# **NPort IA5000A-I/O or NPort IAW5000A-I/O to AWS via MQTT Broker**

The serial data pattern will be filled in the msgFrame.

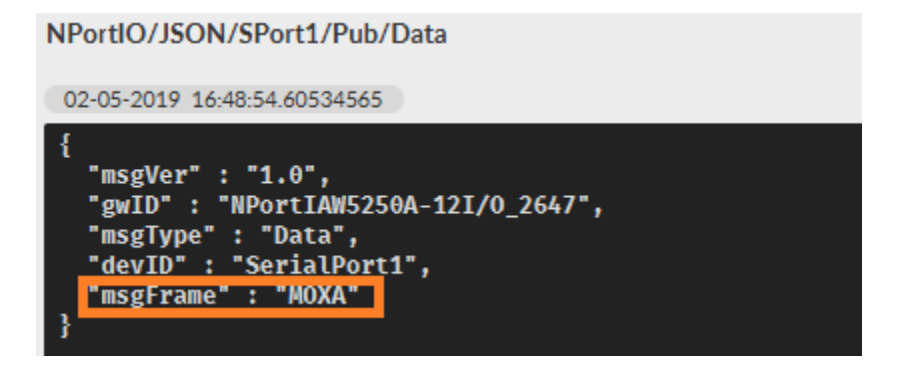

# <span id="page-23-0"></span>**3.2 Sending Serial Data From the Cloud to the Device**

In this section, we will instruct you on how to send serial data to PC 1 from the cloud. We use MQTT.fx to publish the topic of Serial Port 1 of the NPort to the cloud. We will receive a serial pattern from PC 1 through the cloud to the NPort.

1. Click **Serial JSON**.

# **Follow** Mode

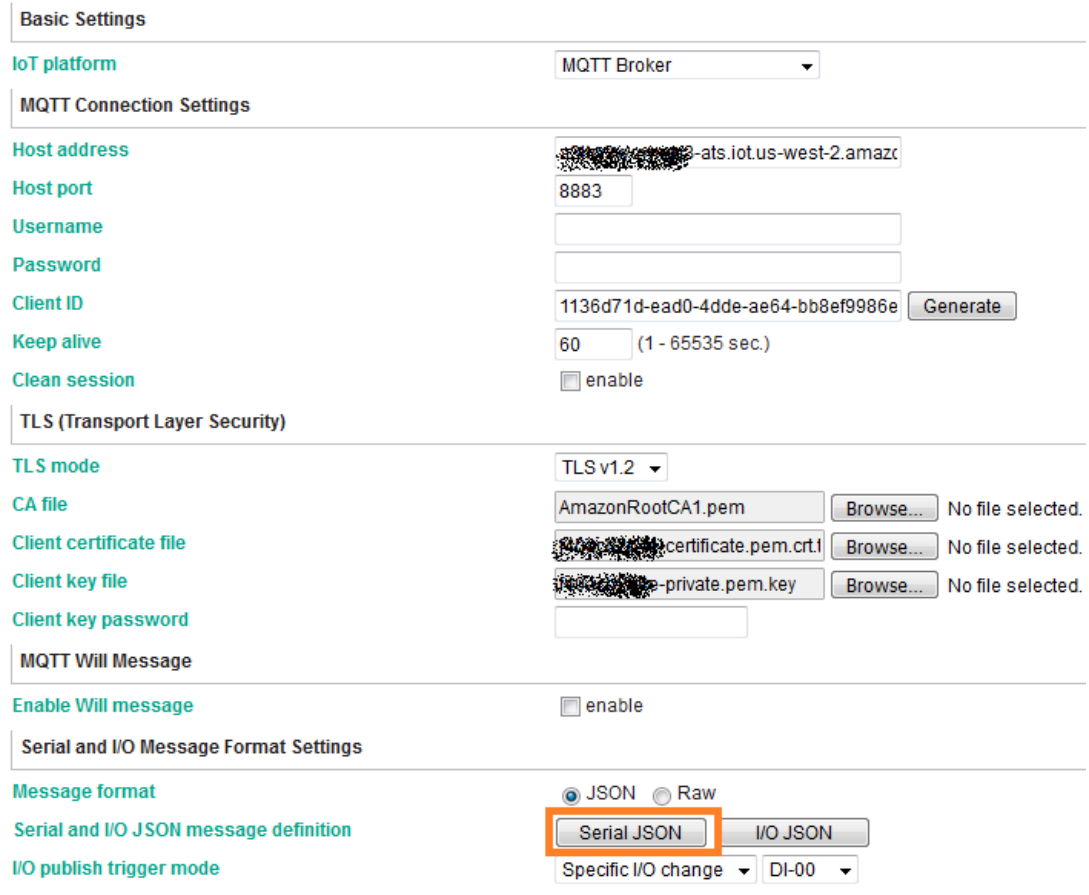

Copyright © 2019 Moxa Inc. extending the control of 34 Page 24 of 34

# **NPort IA5000A-I/O or NPort IAW5000A-I/O to AWS via MQTT Broker**

Copy **Subscribe JSON Message**:

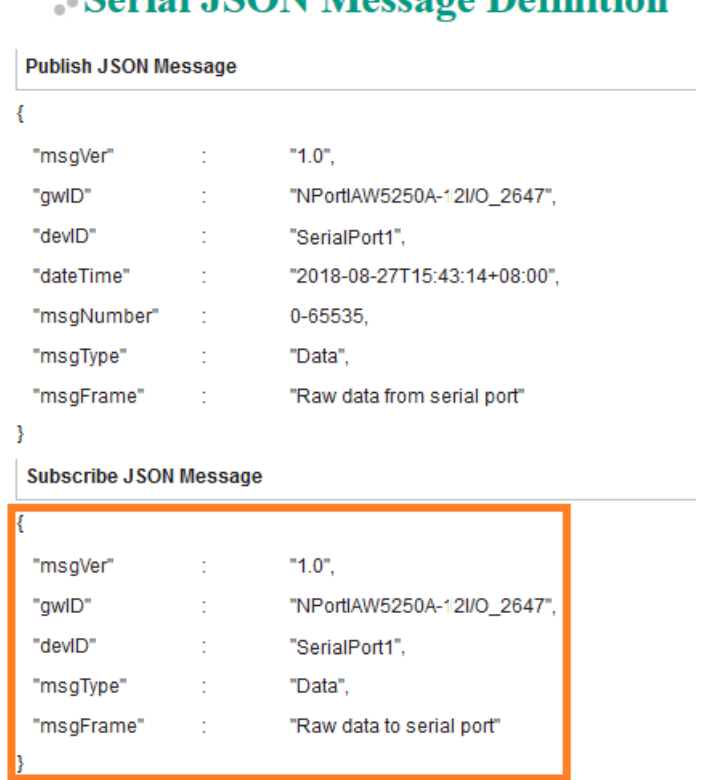

• Sorial ISON Mossoro Definition

2. The copied message has a lot of space and line feed. We can use a tool to compact it. Below is a free online tool:

<https://jsonformatter.org/json-minify>

Paste the message in the column on the left and change the msgFrame stating:"Raw data to serial port" to read:"Hi MOXA NPort"; then, click **Minify JSON**. It will show a compact JSON format message in the column on the right. **Click Copy to Clipboard**.

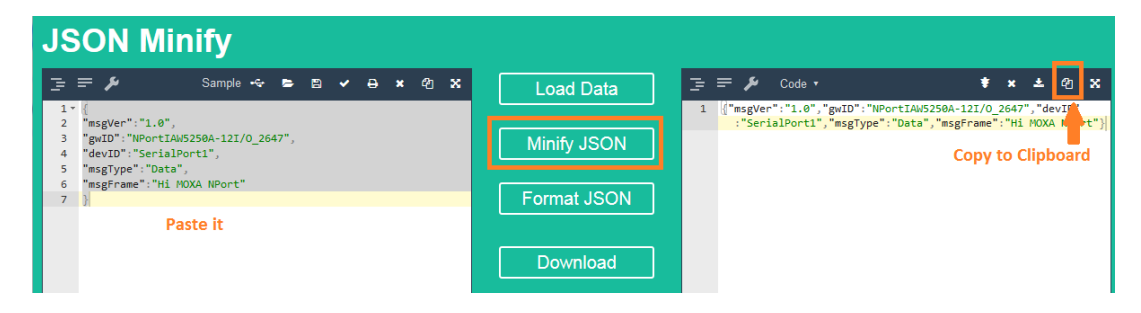

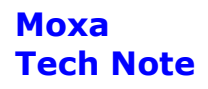

# **NPort IA5000A-I/O or NPort IAW5000A-I/O to AWS via MQTT Broker**

3. On the **MQTT.fx** page, click the **Publish tab**.

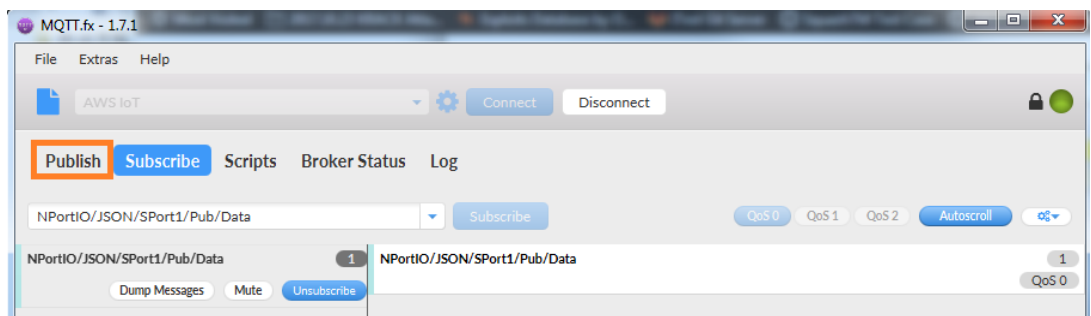

4. To publish a topic to the NPort's Serial Port 1, under the **Publish** tab, paste the clipboard message in the big textbox, fill in the topic string as "NPortIO/JSON/SPort1/Sub/Data" in the drop-down field, and click the **Publish** button.

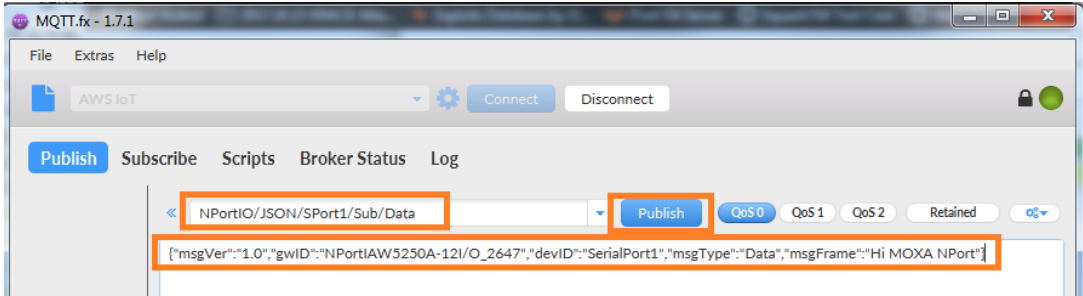

In the **PComm Terminal Emulator** window, you will receive a message from the cloud that was sent from MQTT.fx.

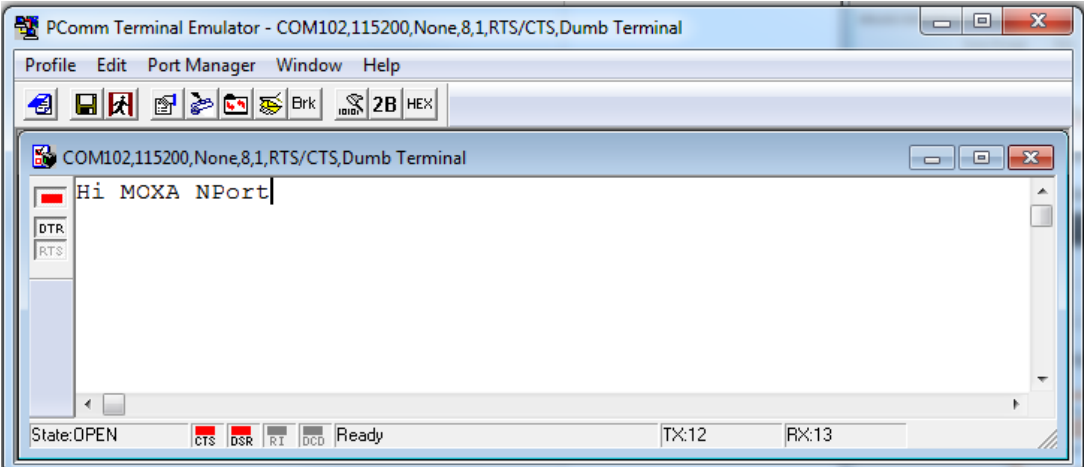

# **NPort IA5000A-I/O or NPort IAW5000A-I/O to AWS via MQTT Broker**

## <span id="page-26-0"></span>**3.3 Sending the NPorts' DI and DO Status to the Cloud**

In this section, we will instruct you on how to trigger the DI status to the cloud. First, we use MQTT.fx to subscribe the NPort's I/O topic; then, trigger the DI status to change; lastly, you will receive a message from the cloud regarding the NPort's DI and DO status.

1. In the **MQTT.fx** window, click the **Subscribe** tab.

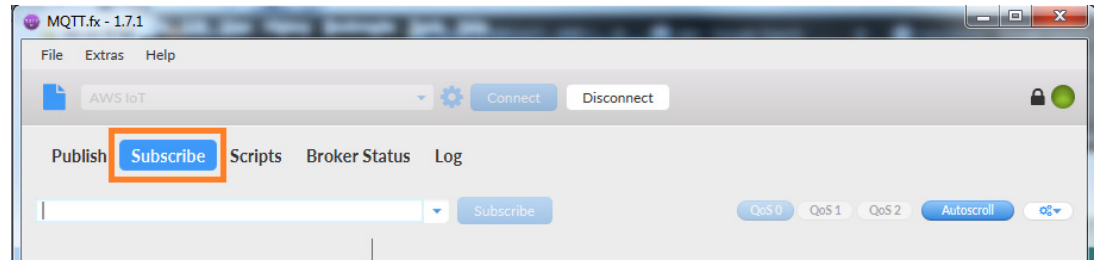

2. To subscribe the NPort'ss I/O topic, fill in the topic string as

"**NPortIO/JSON/DIO/Pub**" in the drop-down field, and click the **Subscribe** button.

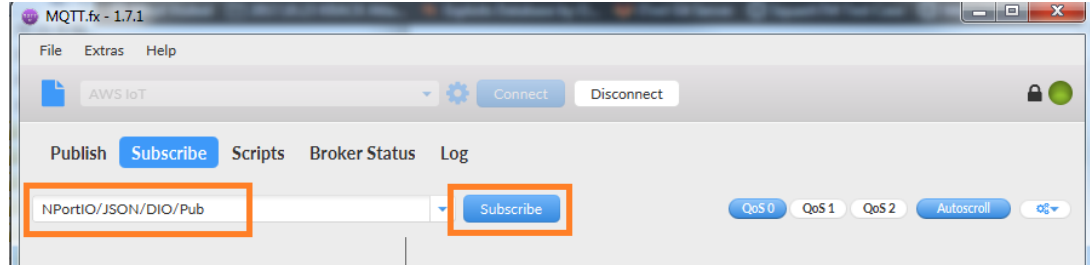

Registered topics are listed to the left of the **Subscribe** tab.

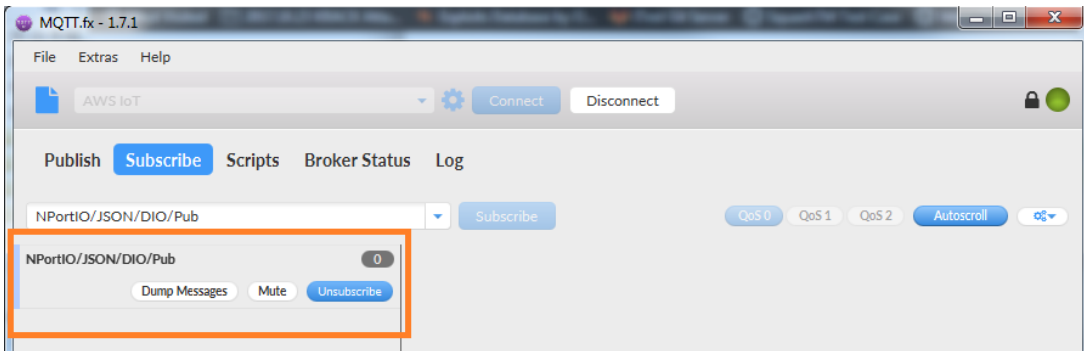

# **NPort IA5000A-I/O or NPort IAW5000A-I/O to AWS via MQTT Broker**

3. Log in to NPort's web console and change **DI assess interface** to "IoT+Web+Modbus address mapping" on the **Remote I/O Access Interface** page.

# **Remote I/O Access Interface**

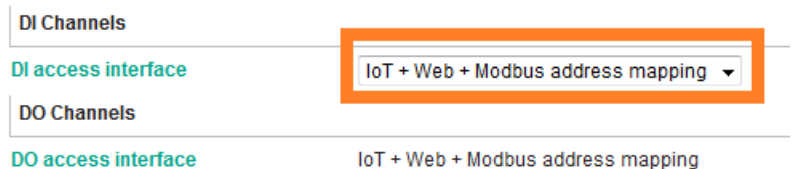

4. Change **DO Status** to "ON" on the **DO Channel 0 Settings** page.

# DO Channel 0 Settings

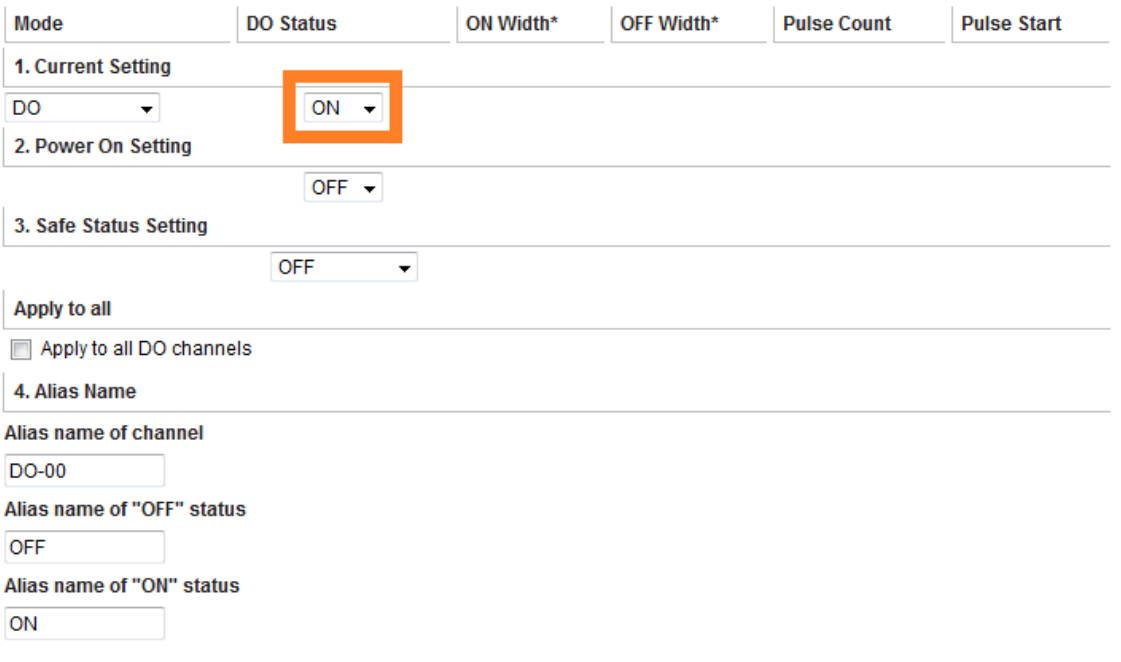

# **NPort IA5000A-I/O or NPort IAW5000A-I/O to AWS via MQTT Broker**

5. On the **MQTT.fx** page, you will receive a message from the cloud that was sent from the NPort.

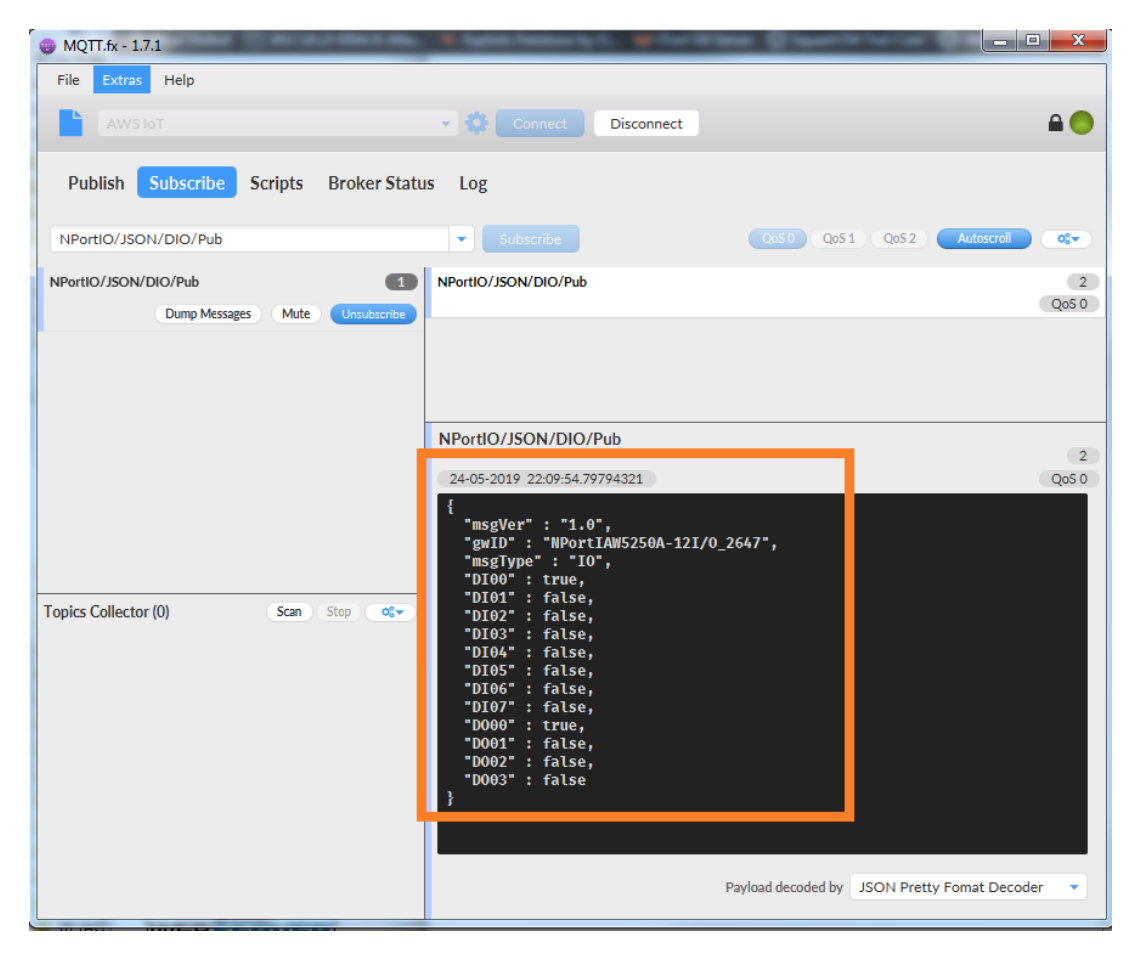

The DI and DO status will appear in JSON message format. The DI00 and DO00 status will read as "true".

# **NPort IA5000A-I/O or NPort IAW5000A-I/O to AWS via MQTT Broker**

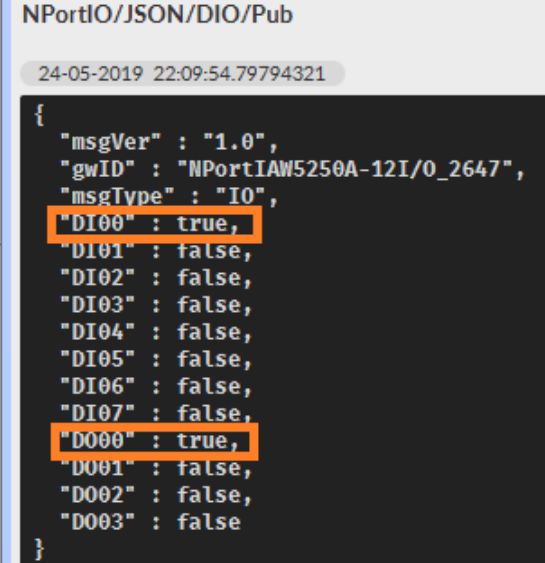

# <span id="page-29-0"></span>**3.4 Control the NPort's DO Status Through the Cloud**

In this section, we will instruct you on how to change an NPort's DO status via cloud. First, we use MQTT.fx to publish the NPort'ss I/O topic; then, the NPort will receive an IoT message from the cloud to change the DO status; lastly, we will set the NPorts' DO status on the web console.

# **NPort IA5000A-I/O or NPort IAW5000A-I/O to AWS via MQTT Broker**

#### 1. Click **I/O JSON**.

**IoT** Mode

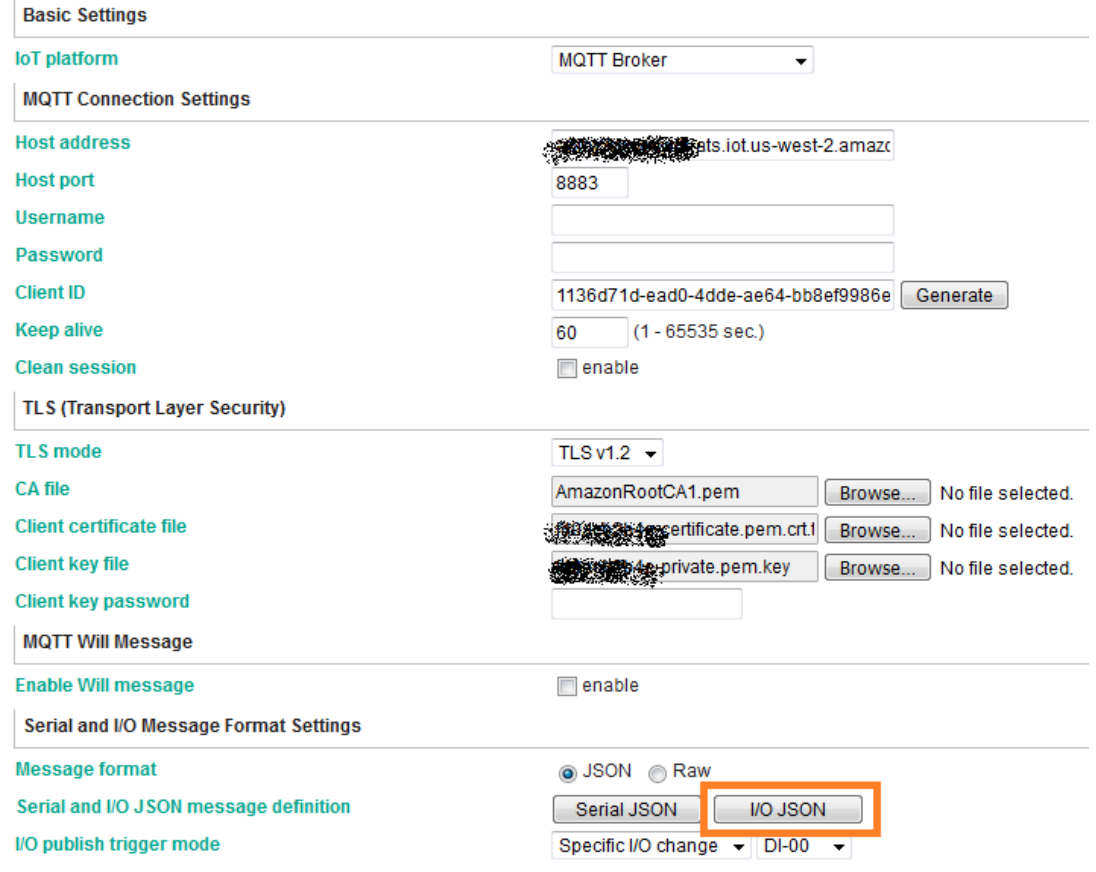

# **NPort IA5000A-I/O or NPort IAW5000A-I/O to AWS via MQTT Broker**

#### Copy **Subscribe JSON Message**:

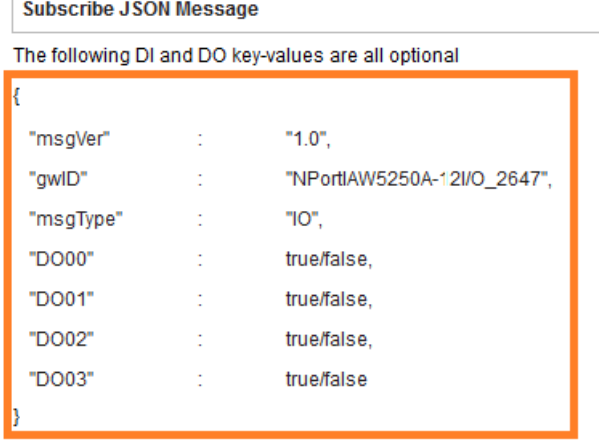

2. The copied message has a lot of space and line feed. We can use a tool to compact it. Below is a free online tool:

#### <https://jsonformatter.org/json-minify>

Paste the message in the column on the left side and change all the DO statuses to false.

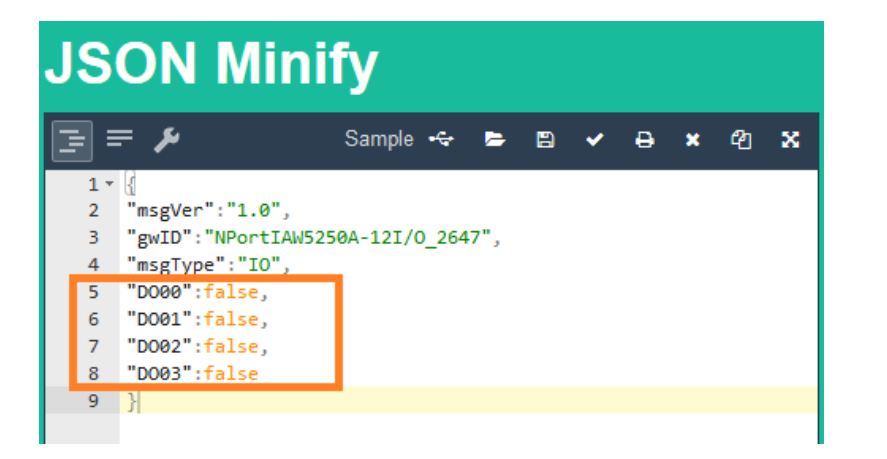

Click **Minify JSON**. It will show a compact JSON format message in the column on the right. Click **Copy to Clipboard**.

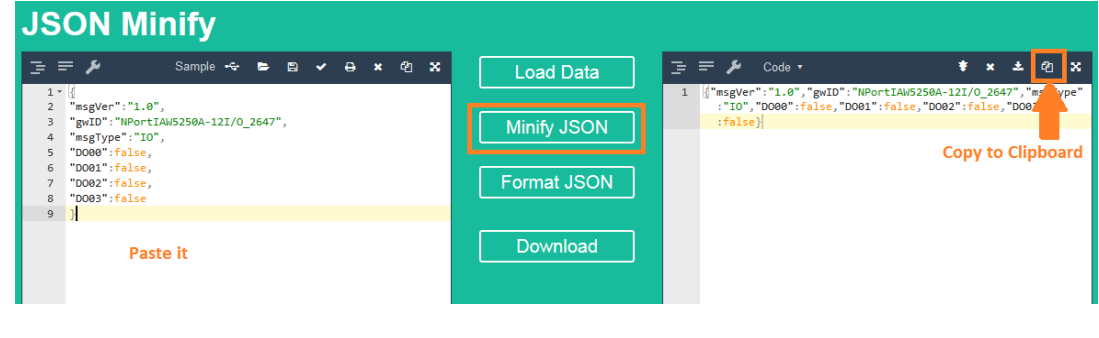

Copyright © 2019 Moxa Inc. extending the state of 34 Page 32 of 34

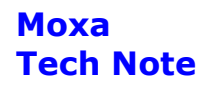

# **NPort IA5000A-I/O or NPort IAW5000A-I/O to AWS via MQTT Broker**

3. On the **MQTT.fx** page, click the **Publish** tab.

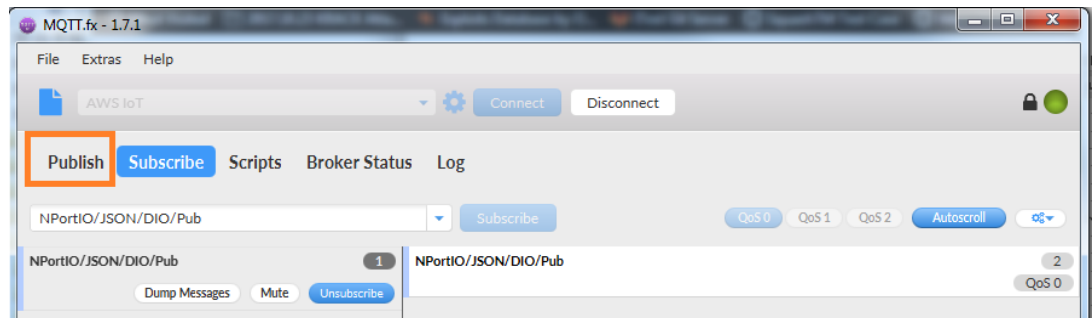

4. To publish a topic to the NPort. Under the **Publish** tab, paste the clipboard message in the big textbox, fill in the topic string as "NPortIO/JSON/DIO/Sub" in the drop-down field, and click the **Publish** button.

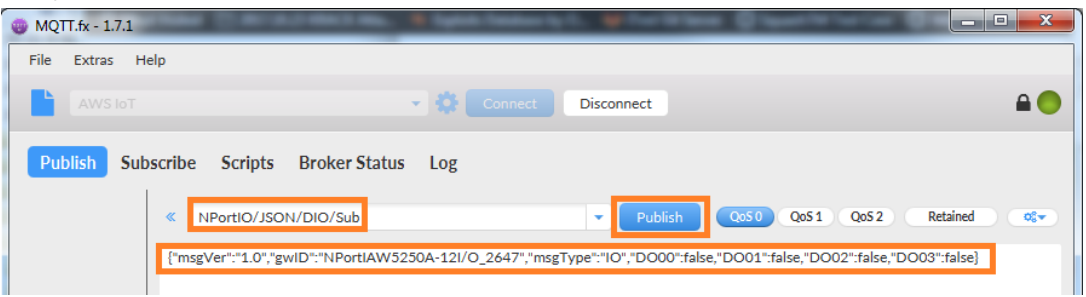

On the NPort's web console, check DO-00 status as OFF.

# **DO Channel Settings**

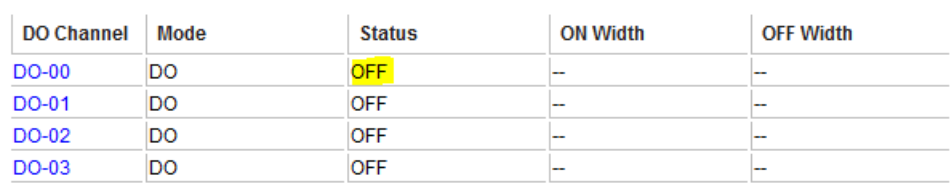

# **NPort IA5000A-I/O or NPort IAW5000A-I/O to AWS via MQTT Broker**

Also you can find the new message under the **Subscribe** tab of MQTT.fx, because we connect DO-00 to DI-00. The new message shows both DI-00 and DO-00 statuses as false.

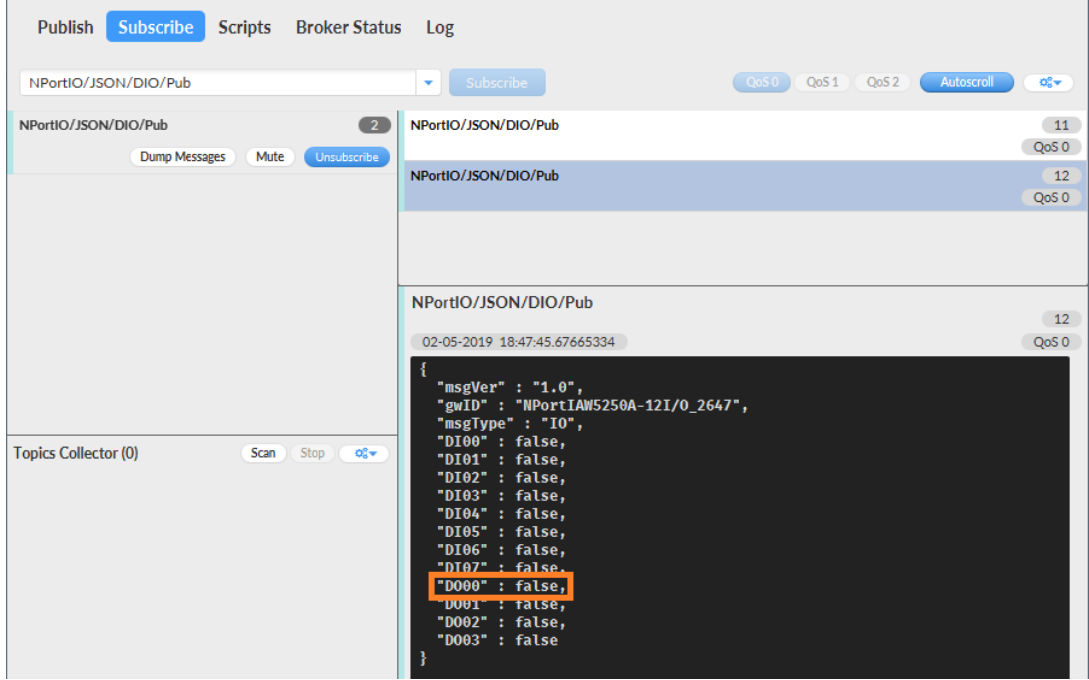